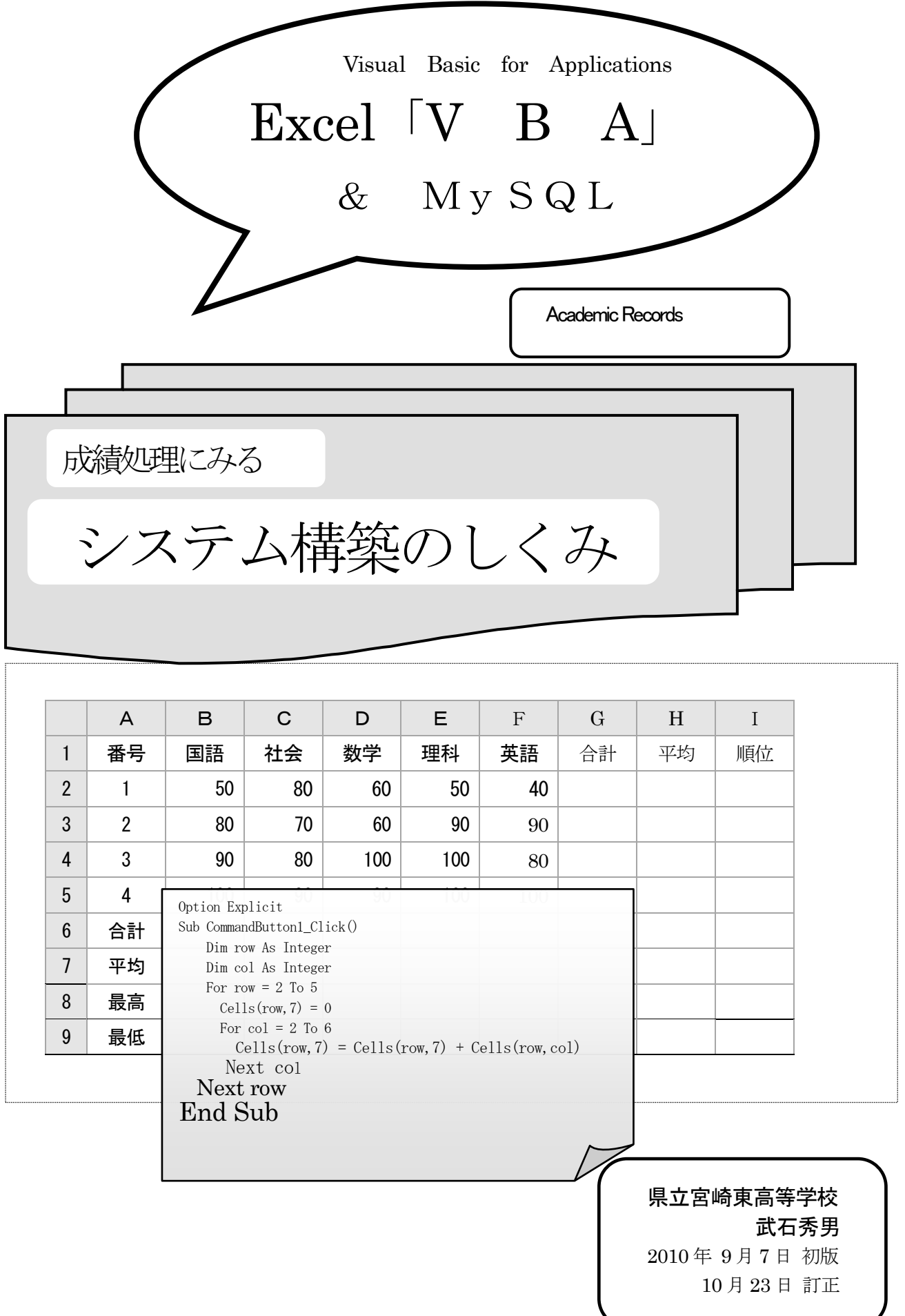

プロローグ

人は太古の昔より、「壁」に夢・ロマンを描き続けている..........。

HTXW「 Hyper Text Wall 」(ハイパー・テキスト・ウォール) 「壁に落書き」・・・ 。それは尐年の日の思い出。頑固じいさんに消される運命であっても、「落 書き」は情熱の表現であり、「壁」はこころ青き時代の「キャンバス」であった。 「壁」は、その向こう側に空き地という「ユートピア」を隠した夢多き存在であり、「壁」をす り抜ける時のときめきは時空を超えようとする尐年のロマンの原点でもあった。

「HTXW」の上で「XDIR」や「Moving」を(月刊 I/O 1993年1月号 「HTXW & XDIR」より)

# 手作り「プログラミング」のすすめ

(物) (人) (金)

モノ・ヒト・カネよりも、「情報」が価値あるものとされている時代は「ほんもの」でないのかもしれません。

しかし今の時代、この無色無形なる「情報」は一人一人の作品であり、かけがえのない宝物だということは否 定できないでしょう。

この「宝物」である「情報」は文字・画像・音楽などの「データ」やプログラムと呼ばれる「コード」からなってい ます。とくに「プログラム」は、多くの「宝物」に光を当てている「縁の下の力持ち」的な存在で、いわば「宝の中 の宝」ということになります。

「プログラム」を作ることを「プログラミング」といいますが、「プログラミング」には「壁に落書き」に似た「ときめ き」を感じます。思いどおりのものができたときの喜びは何ものにも代え難いものです。自分の思いを自分なり に表現したプログラムこそが自分のホンモノの宝物と言えるでしょう。

「情報が何モノなのか」なかなかの難問ですが、「技術継承の危機」これもまた、深刻な問題の1つです。

「手作りプログラムのススメ」、これが解決の一助となることを願って、推進していきたいと思っています。

ヒトは「知を愛する」という「哲学心」を生まれ持っています。「中身が見えて中身が分かる」ものは純なる素朴心 に快感を与えるし、「何でそうなるの?」といった童心を満足させてくれます。

手作り「プログラミング」にも、かつての大人達が「ゼンマイ時計」や「真空管ラジオ」制作に打ち興じていた頃の 純なる感動」があります。これらの「純なる感動」こそが、高度ブラックボックス社会の今、情報を学ぶ推進力となり、 未来永劫続くであろう「技術継承」の原動力となるのではないでしょうか。

# 「哲学するしくみ」をつくる

「哲学する」とは、「知ることを楽しむ」と、自分なりに定義しています。

おもしろきなき世(システム構築)をおもしろく。 それは、自分の中に、そして世の中に、(システム構築を)「哲学するしくみ」をもつことです。

# 目次

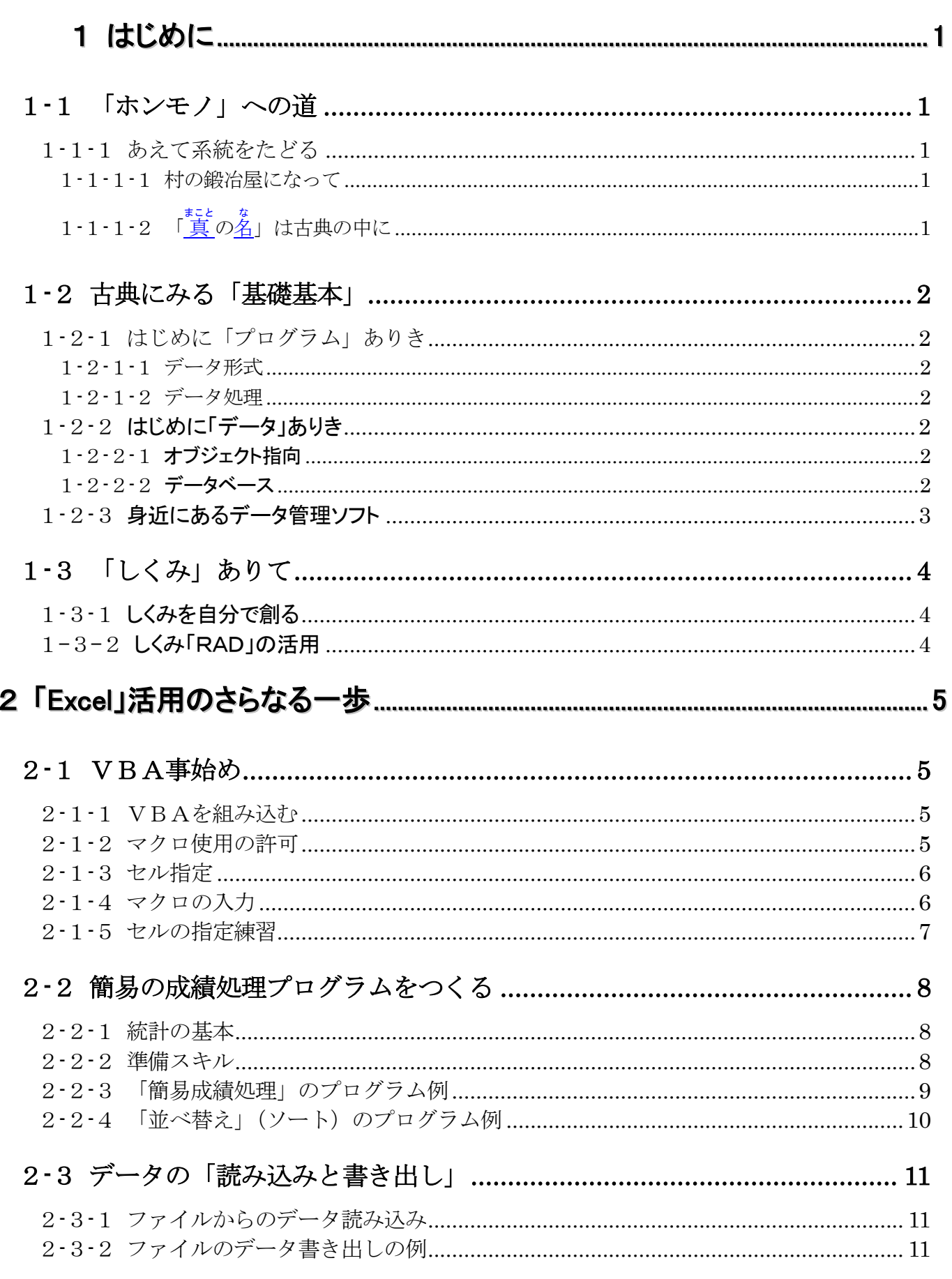

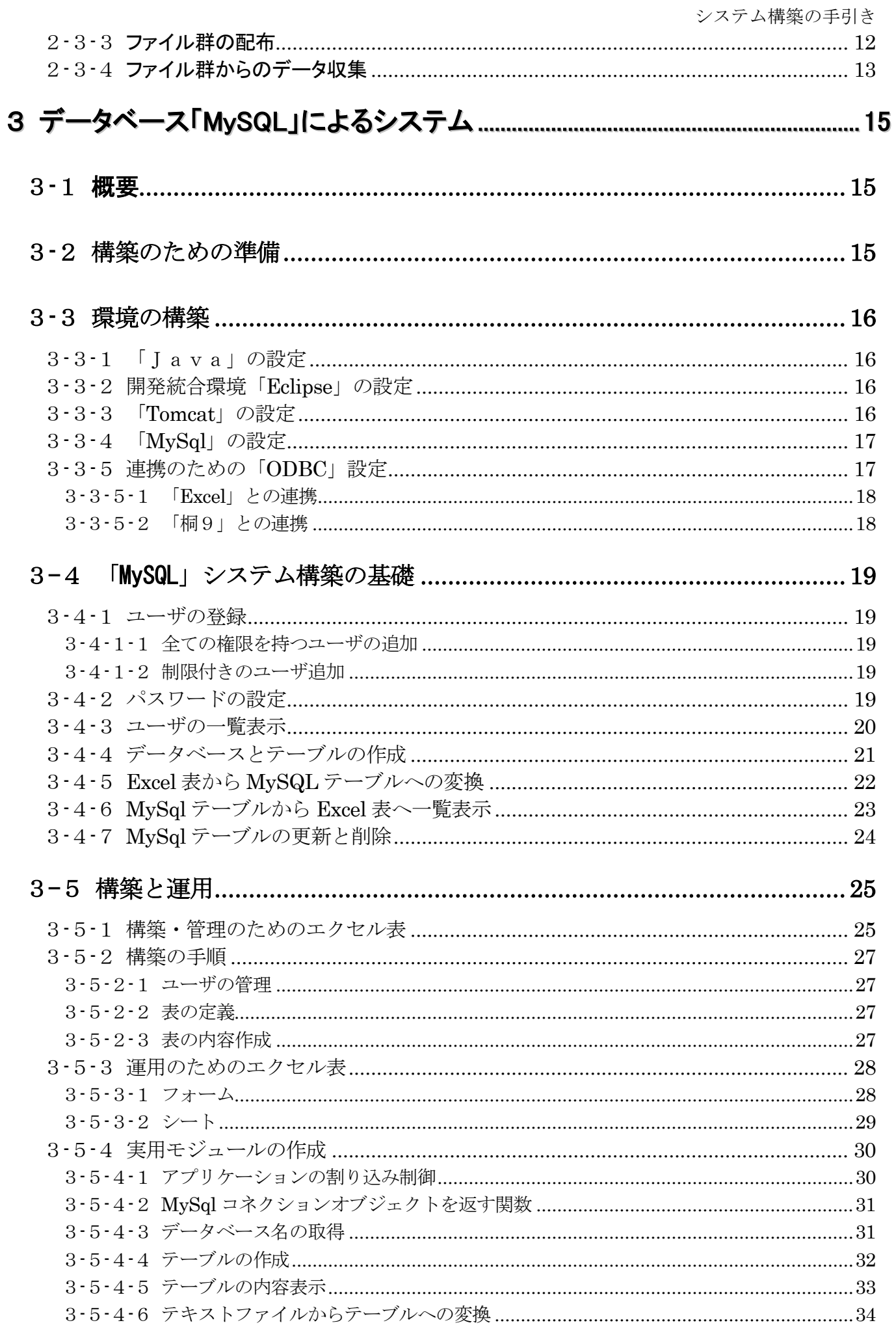

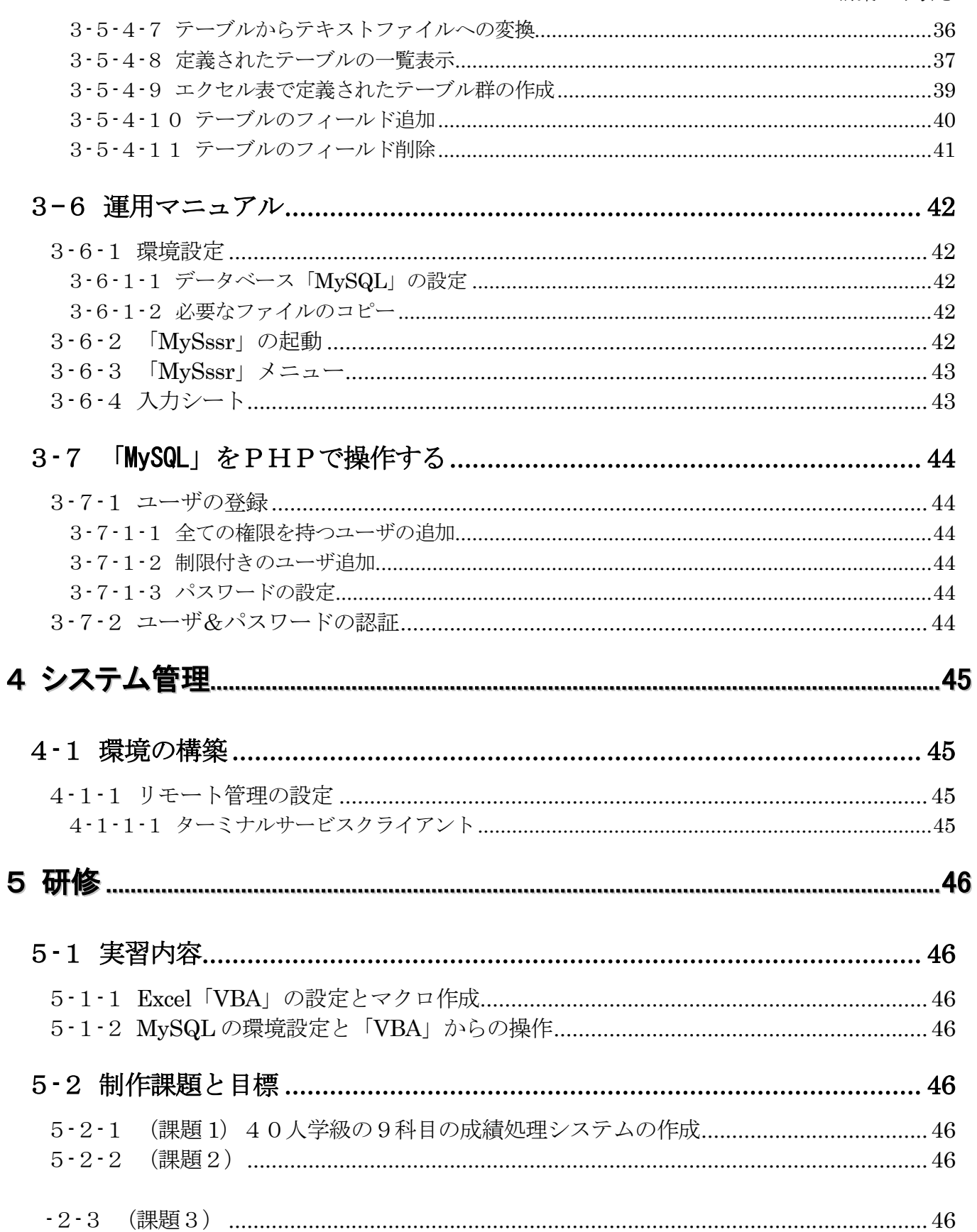

# <span id="page-8-1"></span><span id="page-8-0"></span>1 はじめに

# 1**-**1 「ホンモノ」への道

何ごとも「個体発生は系統発生を繰り返す」です。

我々はおなかの中で 30 数億年の進化の過程を経て、人として生まれてきます。またそれが「ホンモノに なるためのしくみ」だと考えます。手抜きするとホンモノになれません。不自由さ・不便さを一つ一つ楽し みながらホンモノへと成長していくのです。

全世界的な効率主義と標準化が今まで創り上げてきた多くの「系統発生のしくみ」を壊し、ダメにしてい ます。だんだんとお手本が消えていく現代はスムーズな個体発生の難しい時代でもあります。

「情報」が海から陸に上がって半世紀ほどしか経ていませんが、地球の歴史 46 億年にも劣らない進化内 容だと思います。「系統発生のしくみ」がグローバル化の荒波で消え去る前に、一人一人が「系統発生」を辿 る、これはホンモノの情報スキルを身につける最良の方法であり、「スキルアップのしくみ」を学ぶ機会でも あります。とにかくもこれが私の推奨する情報スキルアップの「自律訓練法」です。

#### <span id="page-8-2"></span>1-1-1 あえて系統をたどる

まだ、コンピュータの処理能力が低く記憶容量も小さかった頃に「どうやって短時間で統計処理が済 ませられるか」この難問を解決するために必死になってプログラムと睨めっこしたものです。

何せ、限られたプログラムステップ数の中、しかも、30メモリーしかないのに 1 クラス 40 人の成 績順位をどうやって付けるか、超遅き外付けメモリーで 1 学年 320 人の順位を1晩で付けられるのか 等々、スペック貧しき中でのやりくりは豊かな今からすると想像を絶するものでした。

<span id="page-8-3"></span>でも、不便さ・貧困さの時期にこそ生涯最高のスキルアップがなされたのだと思います。飽食の時代 にあっても「古きを体験する」中にこそ「スキルアップのしくみ」が見つけられるものと信じています。

#### 1-1-1-1 村の鍛冶屋になって

今の価値観の中心は「効率」です。「標準化」「グローバル化」がその方法論として社会構造を大 きく変えてきました。その結果多くのスキルが失われてきています。

江戸時代の村の鍛冶屋よろしく一人一人が一つ一つの部品を手作りしながら、そして楽しみなが ら、全体の「しくみ」「からくり」を自分のものとしていきます。一人一人の工夫により多様化が 計られ、結果として歴史の激変にも折れない骨太のスキルが創り上げられるのだと思います。

成績処理に関するスキルアップの極意も、アンチグローバル化です。一人一人が計算式などの便 利なしくみ使わないで、工夫しながらスキルの自分のものとしていきます。

何ごとも「急がば回れ」です。グローバル化・標準化ではなく、ローカル化・多様化にの中にこ そ、人は「生きる意味・真の喜び」を見出すのだと思います。

# 1-1-1-2 「真の名」は古典の中に

<span id="page-8-4"></span>「古典」は国語に始まるいろんなジャンルに顔を出します。、堅苦しい響きを持ち、無意味とも思え る代物。ところが最近、その「古典」が気になり出す。大事に思える。これは、むかし言葉が妙に深 淵に感じられる年になったということもありますが、それよりも何よりも、全ての物ごとの「真の名」 が「古典」の中に隠されていると気づいたからです。

「真の名」を知れば何でもできるようになる。といいます。(宮崎駿のアニメを見れば分かります。) それゆえに、ホンモノになるため、「成績処理」の「真の名」を知るためにも、「古典」を紐解くこと が大事な勉強の 1 つなのです。

情報に関する身近な「古典の写し」といえば「情報処理試験の解説書」です。今東西のあらゆる歴 史が濃縮されています。検定試験を受けるために、もしくは受けるつもりでこれらの書物を必ず一度 は紐解いてみましょう。

# <span id="page-9-1"></span><span id="page-9-0"></span>1**-**2 古典にみる「基礎基本」

# 1-2-1 はじめに「プログラム」ありき

<span id="page-9-2"></span>情報処理のはじめは、主役がプログラムで、プログラムが「しくみ」を創っていました。データは その中で操作(作成・更新・削除など)されます。この時代のスキルも大切な要素です。

#### 1-2-1-1 データ形式

- テキスト形式 (シーケンシャル・ファイル、CSV)
- バイナリ形式 (ランダム・アクセス・ファイル)

#### <span id="page-9-3"></span>1-2-1-2 データ処理

- 構造化プログラミング 「GOTO 文」の永久追放  $(IF THEN ) (FOR NEXT) (WHILE WEND) (DO LOOP) … ……$
- 抽出と並べ替え (9つのソート)
- 合計・平均・最高・最低・順位付け・偏差値

## <span id="page-9-4"></span>1-2-2 はじめに「データ」ありき

今は「情報」が最も価値あるモノとされる時代です。経済的な情報戦略とともに、主役が 「プログラム」から「データ」へと、パラダイムシフトしました。

#### <span id="page-9-5"></span>1-2-2-1 オブジェクト指向

データは「オブジェクト」と呼ばれ、それ自体が「しくみ」を持っています。しくみは、 属性(プロパティ)手続き(メソッド)割り込み(イベント)などを有します。 プログラムではオブジェクトを「クラス」として定義しますが、プログラミングの手法も 「関数呼び出し」から「オブジェクト間通信」という概念へ移行しました。

#### <span id="page-9-6"></span>1-2-2-2 データベース

かつて、コンピュータ言語の古典となろうとしている「COBOL」「FORTRAN」は手 続きがやけに回りくどく感ぜられ、その厳格さに嫌気がさしてどうしても好きになれなか った経験があります。ところが、情報の中心となっている「データベース」を学んでみる と、それら厳格さの必然的な意味がわかってきます。

今の時代は SIS「Strategic Information System(戦略情報システム)」に象徴されるよ うに情報が産業の中心にあり、データが世界を動かしているといっても過言ではありませ ん。それゆえに、データという「オブジェクト」は、それ自体を独立させ、論理性・信頼 性・機密性・保守性を十分考慮したうえで、限りなく完全体に近いものとしなくてはなり ません。そのしくみを提供してくれるのが「データベース」なのです。

データベースのモデルは、関係データベース・階層型データベース・網型データベースなどいく つかありますが、現時点では理論の簡単明瞭な「関係データベース」がほとんどです。

「関係データベース」は「リレーショナルデータベース」とも呼ばれ、以下のデータベース管理シス テム (DBMS) がサポートしています。

#### オラクル(Oracle Database)、Microsoft SQL Server、MySQL、PostgreSQL

SQL(**S**tructured **Q**uery **L**anguage)

#### <span id="page-10-0"></span>1-2-3 身近にあるデータ管理ソフト

学校事務の「標準化」「効率化」「グローバル化」がどの段階まで必要なのか、スキル継承のし くみをどうして構築するのか、考えなくてはならない問題が多々あります。

データを管理するソフトはいろんな経緯もあってか各学校バラバラようです。でも、軟弱な理 由からか「MSオフィス」へと移行している学校が多いようです。

結局の所、エクセルはデータ操作の要ともいえるでしょう。成績処理に限らずマクロVBAを 使う機会も多くなるでしょうから、マクロを自分のものとしておきましょう。

#### ① エクセル

- Windows (OS) とセットの「Office」で提供されている。
- 敷居が低く、気軽に導入できる。
- 計算式などが充実している。
- マクロ (VBA) で多彩な処理ができる。
- データベースとしてのしくみが乏しい。 (貧弱な部分はマクロで補う)

#### ② アクセス

- 敷居が比較的に高い
- データベースとしてのしくみが用意されている。
- WindowOS セットの高価バージョンが必要である。

#### ③ 桐(管理工学研究所:日本製データベース)

- 日本人好みに設計されている。(罫線の太さなど、きめ細かな設定が可能)
- 表の「一覧表」「レポート(印刷)などに多彩なしくみが用意されている。
- 一括処理(マクロ)で多彩な処理ができる。
- データベースとしてのしくみがそれなりに用意されている。
- システム価格が高い.

# <span id="page-11-0"></span>1**-**3 「しくみ」ありて

高度情報社会の世になって、学校現場でも高度な情報処理が要求されるようになりました。より高度 なことをより効率的にやろうとすれば「しくみ」が必要となります。

コンピュータ言語と言われるものも機械語(16進数)をわかりやすく表現するために創り出された 「しくみ」なのです。

今までにいろんな言語が誕生しましたが「アセンブラ」(ニーモニック・マクロ)「COBOL」「BASIC」 「FORTRAN」「C」などが今なお健在です。「JavaScript」「Java」「PHP」などは「C」がインター ネット環境で進化したもので言語体系は同じです。

「BASIC」(≒VBAのマクロ)は長い歴史もあり、いろんなシステムに組み込まれている言語 なので「しくみ」としては必須といえましょう。

ICT急進化の今は、しくみも大がかりに、そしてより複雑に階層的になってきています。出来合い の「しくみ」に満足できない人は、「オリジナルなしくみ」を、そうでない人は「出来合いのしくみ」 を大いに活用してみましょう。今は、フリーで完成度の高いしくみが数多く出回っています。

OSが「MS--DOS」の時代には提供される「しくみ」が貧弱でしたが、「Windows」になってか らは豊富になりました。その豊富さには嫌気がさすほどで、我々の出番を残す意味でも「しくみ」は「腹 六分目~八分目」程度にしてもらいたいものです。

# <span id="page-11-1"></span>1-3-1 しくみを自分で創る

今どき「しくみ」のないものはありません。 結局、しくみの中で「しくみ」を創ることになります。さらに、その中に「しくみ」を、と階層 的に創っていきます。「しくみ」を創り始めると「情報観」が変わっていきます。

- 高いスキルを必要とする。
- 思いどおりのシステムが構築できる。

## <span id="page-11-2"></span>1-3-2 しくみ「RAD」の活用

Rapid Application Development

- ( すばやく 実務処理プログラム 開発 )
	- あまりスキルを必要としない。
	- それなりに費用がかかる 今ではフリーソフトが充実しています。

# <span id="page-12-0"></span>2 「Excel」活用のさらなる一歩

「Excel」は、昔からある「計算ソフト」に「関係データベース」「オブジェクト指向」を組み込ん だ多機能なプログラムで、活用すればするほど奥の深さを感じる「アプリケーションソフト」です。「セ ル」と呼ばれる「小箱」(細胞)に数字や文字などを入れて、統計などの数値計算や表・グラフなど、 多彩な処理をすることができます。

そして、さらに「VBA」と呼ばれるBASICプログラムで高度な処理が可能となります。

## <span id="page-12-1"></span>2-1 VBA事始め

VBAは「Visual Basic for Applications」の略称です。

マイクロソフトの(というか、ビルゲイツの)隠れ戦略の1つが「BASICを再び陽の当た る場所へ」だと憶測しています。(青春時代の「BASIC」よ蘇れ!)

#### <span id="page-12-2"></span>2-1-1 VBAを組み込む

VBAのツールが表示されていない場合は、以下の操作で、VBA環境を表示します。

- 「Excel2003」の場合
	- ① ダウンメニュー「表示(V)」をクリックして、メニューを開く。
	- ② 「ツールバー」の上にカーソルを持って行き、サブメニューを表示する。
	- ③ Visual Basic にチェックを入れる。
- 「Excel2007」の場合
	- ① 「Office ボタン」をクリックして、メニューを開く。
	- ② 最下行の「Excel のオプション」をクリックし、オプション設定メニューを表示。
	- ③ (「開発」タブをリボンに表示する)にチェックを入れる。
	- ④ 「メニューバー」に「開発」が表示されるのでクリックする。

## <span id="page-12-3"></span>2-1-2 マクロ使用の許可

最近はウィルス対策の 1 つとして、初期値では「マクロ」使用が厳しく制限されています。自分 の作ったマクロは問題ないでしょうから、以下の手順で設定変更します。

- 「Excel2003」の場合
	- ① ダウンメニュー「ツール(T)」の「オプション(O)」設定画面を開く。
	- ② 「セキュリティ」タブをクリックし、階層下設定画面を開く。
	- ③ その中の「マクロ セキュリティ」ボタンをクリックし、階層下画面を開く。
	- ④ 「セキュリティレベル」を「低」または「中」に設定する。
- 「Excel2007」の場合
	- ① 「Office ボタン」をクリックして、メニューを開く。
	- ② 最下行の「Excel のオプション」をクリックし、オプション設定メニューを表示。
	- ③ 左項目「セキュリティセンター」クリックし、「セキュリティセンターの設定」を開く。

④ 左項目「マクロの設定」をクリックし、「マクロの設定」の最下段項目を選択する。 または

- ① 「開発タブ」をクリックして、「マクロのセキュリティ」をクリックする。
- ② 左項目「マクロの設定」をクリックし、「マクロの設定」の最下段項目を選択する。

## <span id="page-13-0"></span>2-1-3 セル指定

「セル」には1次元配列として「セル番号」が付いています。左から右・上から下への連番で「1~ 65536」の範囲で指定できます。

 $Cells(1) \sim$ Cells(65536)

ただし、最新バージョンでは列数が 16784(2 <sup>14</sup>)、行数が1048576(2 <sup>20</sup>)行へと拡張されています。

この指定では平面上の位置関係が分かりにくいので、2次元配列としても指定できるようにしてあり ます。また、この指定の方が一般的です。

ただし、数学の配列と行と列の指定順序が逆になっているので注意が必要です。

|              |             | в           | C              |                |
|--------------|-------------|-------------|----------------|----------------|
|              | Cells(1, 1) | Cells(1, 2) | Cells(1, 3)    | Cells(1, 4)    |
| $\mathbf{2}$ | Cells(2, 1) | Cells(2, 2) | Cells(2, 3)    | Cells(2, 4)    |
| 3            | Cells(3, 1) | Cells(3, 2) | Cells(3, 3)    | Cells(3, 4)    |
| 4            | Cells(4, 1) | Cells(4, 2) | Cells $(4, 3)$ | Cells $(4, 4)$ |

Cells(行、列)

## <span id="page-13-1"></span>2-1-4 マクロの入力

- (1) 「デザインモード」に変更する
	- 「Excel2003」の場合 「デザインモード」アイコンをクリックし、「コントロールツールボックス」を表示する。 画面に表示されていない場合は 「ダウンメニュー」の「表示」「メニューバー」「Visual Basic」にチェックを付ける。
	- 「Excel2007」の場合 「挿入」アイコンをクリックする。

(2) 「コマンドボタン」を貼り付ける。

- ① 「コントロールツールボックス」の中の 「ActiveX コントロール」(下半分)の方の「コマンドボタン」をクリックする。
- ② 画面上の適当な位置ででドラッグ(左ボタンを押したまま移動する)して、「コマンドボタン」を 貼り付ける。「コマンドボタン」ダブルクリックして、プログラム編集モードにする。
- (3) カーソル位置に、プログラムを打ち込む。 例として、以下を入力。

Cells(3,4) = "VBA のはじまり"

- (4) ワークシートに戻る タスクバーに表示された「ワークシート」をクリックしたする。
- (5) 「デザインモード」アイコンをクリックし、「デザインモード」を終了する。
- (6) 実行と画面の再設定 「コマンドボタン」をクリックして、VBA(マクロ)の動作を確認する。

# <span id="page-14-0"></span>2-1-5 セルの指定練習

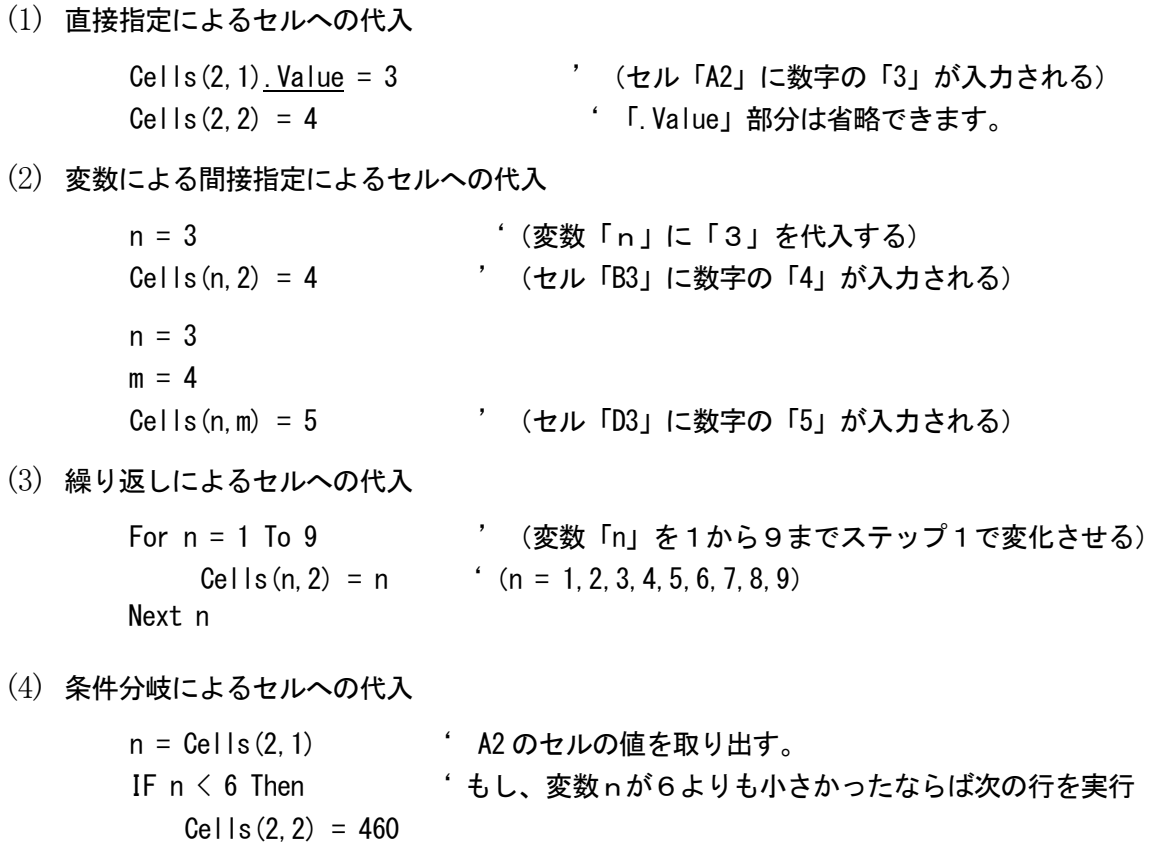

Else ' そうでなかったならば次の行を実行

 $Cellls(2, 2) = 1000$ End If ' ' IF 文の終了

7

# <span id="page-15-1"></span><span id="page-15-0"></span>2-2 簡易の成績処理プログラムをつくる

# 2-2-1 統計の基本

- (1) 横の合計・平均
- (2) 縦の合計・平均・最高・最低
- (3) 順位づけ

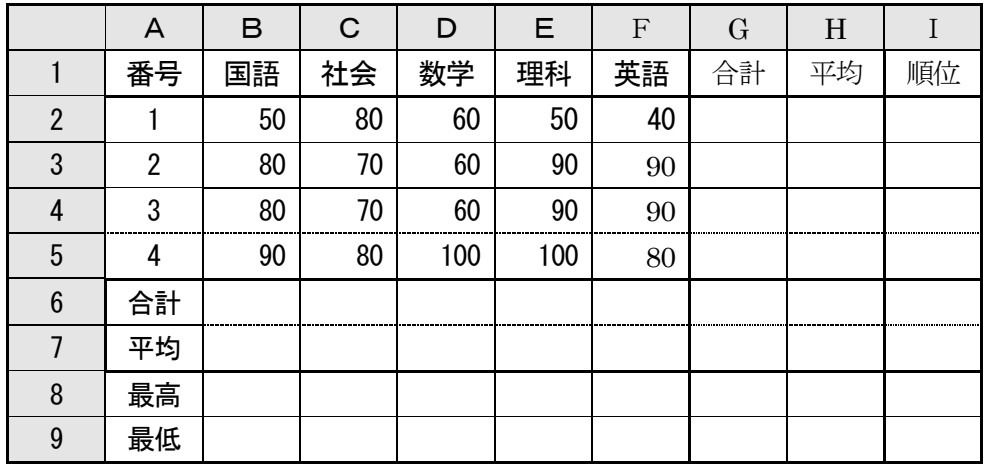

# <span id="page-15-2"></span>2-2-2 準備スキル

得点を直接入力するのは面倒な場合は、乱数を使って得点を埋めます。

Option Explicit '変数定義を明示(変数定義がないとエラーとなるように設定する) Private Sub CommandButton1\_Click()

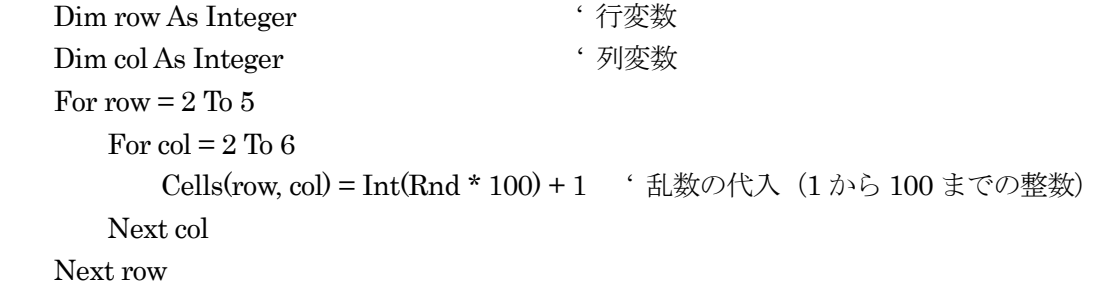

End Sub

# <span id="page-16-0"></span>2-2-3 「簡易成績処理」のプログラム例

```
Option Explicit
Private Sub ComBtnCalc_Click()
    Dim row, col, ttl, num, cnt, max, min, dat, rank, dmx As Integer
    ' --------------------------------------------------横の合計・平均
   num = 0 \qquad \qquad ' 人数
   For row = 2 To 5<br>ttl = 0'横合計
       cnt = 0 \qquad \qquad '科目数
       For col = 2 To 6
           \text{ttl} = \text{ttl} + \text{Cells}(\text{row}, \text{col}).\text{Value}\text{cnt} = \text{cnt} + 1 Next col
       Cells(row, 7).Value = tt1 Cells(row, 8).Value = ttl / cnt
       num = num + 1 Next row
    ' ------------------------------------------縦の合計・平均・最高・最低
   For col = 2 To 6
       ttl = 0 \qquad \qquad '縦合計
       max = -1 (初期最大値)<br>min = 999 (1)<br> * 初期最小値
                                         min = 999 ' 初期最小値
       For row = 2 To 5 dat = Cells(row, col).Value
           \text{ttl} = \text{ttl} + \text{dat} If max < dat Then max = dat
            If min > dat Then min = dat
        Next row
       Cells(6, col).Value = tt1Cells(7, col).Value = tt1/numCells(8, col).Value = maxCells(9, col).Value = min Next col
       ' --------------------------------------- 順位付け(例)
    max = 999 ' 順位付け対象上限値
   rank = 1Do <br>
Do ' 「Loop」までの条件内繰り返し
       dmx = -1 \qquad \qquad ' 順位付け合計値
       For row = 2 To 5
           dat = Cells(row, 7). Value<br>If dat < max Then
               nt < max Then ' ' 上限値以内ならば順位付け対象<br>If dat > dmx Then ' ッ ぎ定的な最大値より大きいなら
                                              If dat > dmx Then ' 暫定的な最大値より大きいならば
                   Cells(row, 9) = rank<br>dmx = dat
                                               dmx = dat ' 暫定的な最大値の更新
                   \text{cnt} = 1 Else
                   If dat = dmx Then '暫定的な最大値と等しいならば
                       Cells(row, 9) = rankcnt = cnt + 1 ' 同順位数をカウント
                    End If
                End If
            End If
        Next row
        rank = rank + cnt ' 次の順位設定(同順位付け数を加算)
        max = dmx ' 順位付け対象上限値を検索最大値に再設
定
   Loop While rank <= num             ' 順位が人数に達していない間
End Sub
```
# <span id="page-17-0"></span>2-2-4 「並べ替え」(ソート)のプログラム例

```
Option Explicit
Private Sub ComBtnSort_Click() ' ソート(隣接交換法)セル上での並べ替え
     Dim row, flg, dt1, dt2 As Integer
     For row = 1 To 1000
        Cells(row, 1) = Int(Rnd * 1000) +1 1 から 1000 までの数値を縦に'
     Next row
     Do
        \text{flg} = 0For row = 1 To 999
            dt1 =Cells(row + 0, 1)
            dt2 = Cells(row + 1, 1)
             If dt1 < dt2 Then
                Cells(row + 0, 1) = dt2Cells(row + 1, 1) = dt1\text{fig} = 1 End If
         Next row
    Loop While \text{flg} = 1End Sub
'----------------------------------------- (高速版)上の方法と比較してみよう----------------------------------
Private Sub ComBtnDimSort_Click() 'ソート(隣接交換法)配列に格納してからの並べ替え
     Dim row, flg, dt1, dt2 As Integer
     Dim dat(1000) As Integer
    For row = 1 To 1000Cells(row, 1) = Int(Rnd * 1000) +1 ' 1 から 1000 までの数値を縦に'表示
        dat(row) = Cells(row, 1) ということのことにおいて おんない きょうしゅう こうしゅう こうしょう
     Next row
     Do
        \text{flg} = 0For row = 1 To 999
            dt1 = dat(row + 0)dt2 = dat(row + 1) If dt1 < dt2 Then
                dat(row + 0) = dt2dat(row + 1) = dt1flg = 1 End If
         Next row
    Loop While \text{flg} = 1For row = 1 To 1000If Cells(row, 1) = "" Then Exit For
        Cells(row, 1) = dat(row) Next row
     Cells(1, 1).Select
End Sub
```
# <span id="page-18-0"></span>2**-**3 データの「読み込みと書き出し」

江戸の鍛冶職人は、西洋の利器を一目見ただけで同じものを、または、それ以上のものが作れ たといいます。天平時代の仏師もそうですが、そのスキルの高さには驚きです。プログラムを読 み解き、それを思いのままに作り替える、これも情報スキルの大事な要素です。 成績処理にはそのための特有なスキル(データの読み・書き・配布・収集)が必要とされます。

# <span id="page-18-1"></span>2-3-1 ファイルからのデータ読み込み

Option Explicit Private Sub CommandButton1\_Click() Dim buff As String <br>
' 1行読み込み文字列 Dim temp As Variant <br>
'読み込み文字列の配列化 Dim row As Long the control of the control of the control of the control of the control of the control of the c Dim col As Long ' 列変数 Open ThisWorkbook.Path & "¥sample.txt" For Input As #1  $row = 2$  Do Until EOF(1) Line Input #1, buff temp = Split(buff, ",") <br />
1 行の文字列をカンマで切り分ける For col = 0 To UBound(temp) ' 配列の最後まで繰り返す  $Cells(row, col + 2) = temp(col)$  Next col  $row = row + 1$ 

End Sub

 Loop Close #1

# <span id="page-18-2"></span>2-3-2 ファイルのデータ書き出しの例

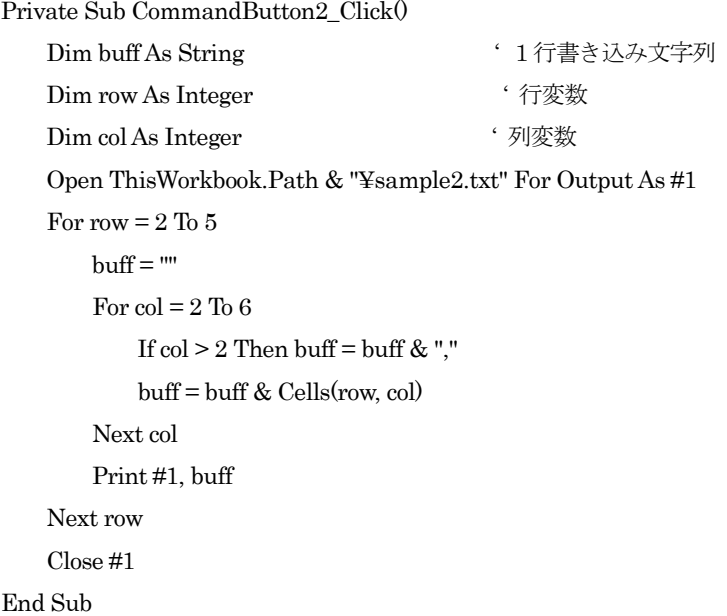

# <span id="page-19-0"></span>2-3-3 ファイル群の配布

```
Private Sub CommandButton5_Click()
   Dim n As Integer '科目のカウント
   Dim bookna As Variant ' 科目名を格納する配列(科目名は必要な数だけ並べる)
   Dim subj As String 	 ' 科目名
    Dim bkna As String
    Dim bkph As String
    Dim rps As Integer
    Dim row As Integer
    Dim col As Integer
    Dim tFile As Workbook
    Dim mybtn As Integer
    mybtn = MsgBox("科目の単票を書き出しますか?", vbYesNo + vbQuestion, "科目単票の書き出し")
    If mybtn <> vbYes Then End
    bookna = Array("国語総合", "現代社会", "数学Ⅰ", "理科総合A", "体育", "保健", "音楽Ⅰ", "英語Ⅰ")
    For n = 0 To UBound(bookna)
      subi = bookna(n) bkna = "単票" & subj & ".xls"
      bkph = ThisWorkbook.Path & "\"& bkna '利目のフルパス名
      If Dir(bkph) = "" Then 'ファイルがなかったら作成する
          Set tFile = Workbooks.Add
          tFile.SaveAs Filename:=bkph
          tFile.Close
       End If
       Workbooks.Open Filename:=bkph
       With Workbooks(bkna).Worksheets(1)
           .Range("B2:W4000").ClearContents
         rps = 2 For row = 2 To 20000
             If Cells(row, 1) = subj Then ' 1 列目に教科名が一致したら
               For col = 1 To 20 <br>
' コピー部分は適当に
                  . Cells(rps, col) = Cells(row, col) Next col
               rps = rps + 1 End If
          Next row
       End With
       Workbooks(bkna).Save ' 科目ファイルを保存
      Workbooks(bkna).Close ' 科目ファイルを閉じる
    Next n
End Sub
```
# <span id="page-20-0"></span>2-3-4 ファイル群からのデータ収集

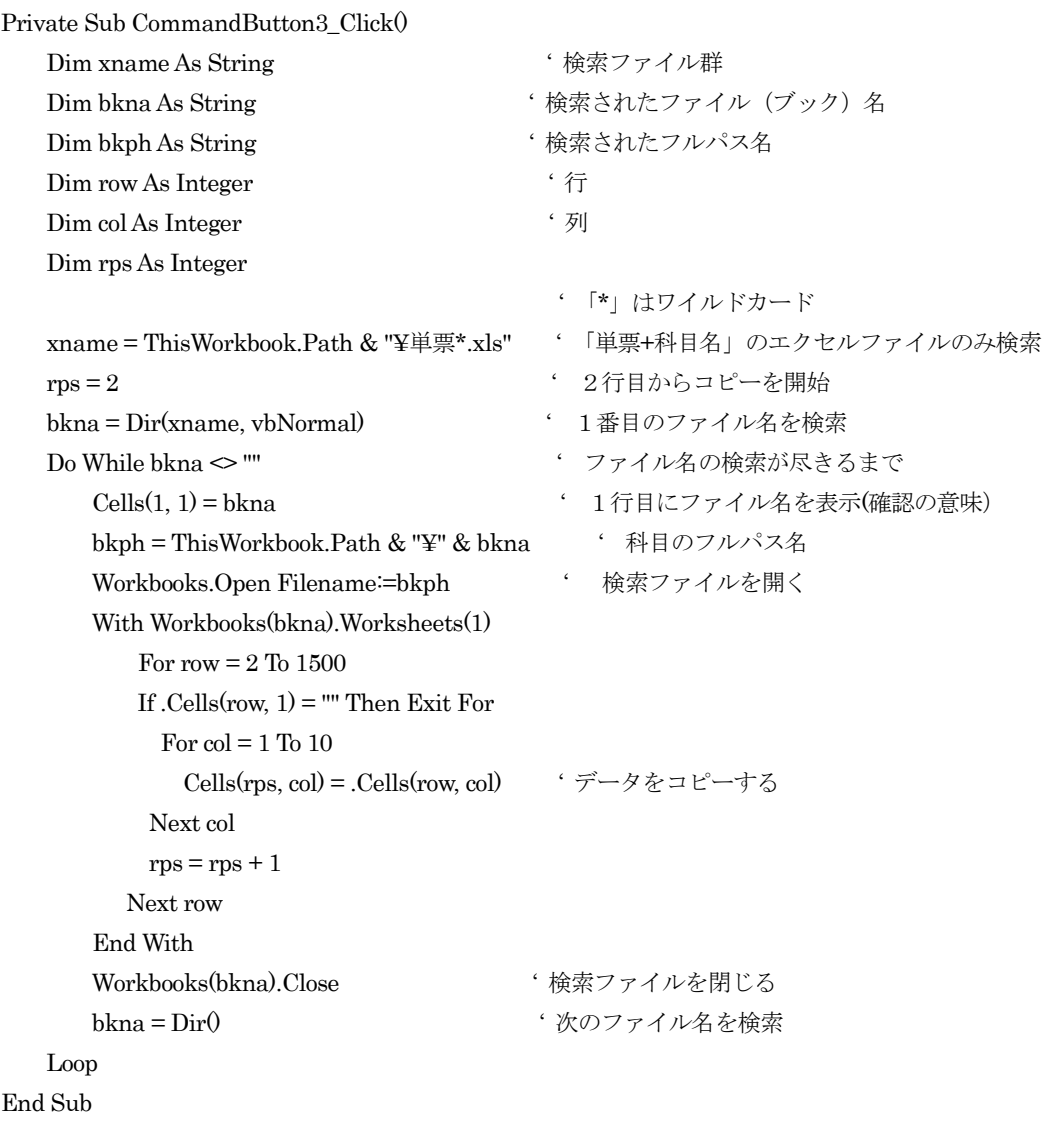

システム構築の手引き

# <span id="page-22-0"></span>3 データベース「MySQL」によるシステム

# <span id="page-22-1"></span>3-1 概要

「インターネット」や「イントラネット」のしくみを理解することは必須といえます。こ の数年、社会的業務は、「インターネット」をインフラとした「イントラネット」へと移行して いて、その中心軸となる「データベースサーバ」として「MySQL」が活用されています。

成績処理では、ファイル共有・同時アクセス・排他処理などの難問を解決しなくてはなりま せんが、それらを問題としないのが「データベース」といえます。使ってみれば、すぐにその 爽快さを体感できます。

# <span id="page-22-2"></span>3-2 構築のための準備

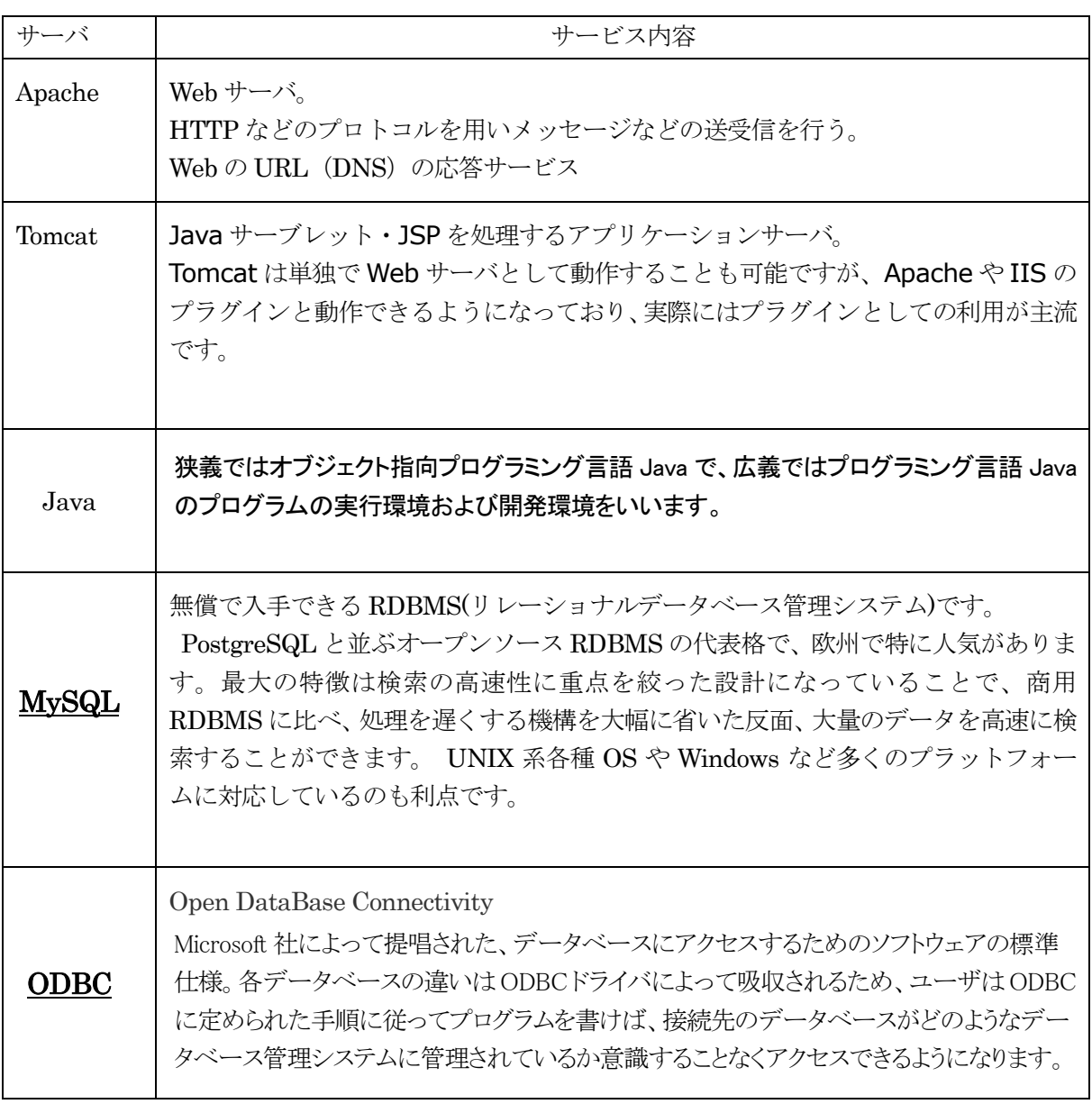

## <span id="page-23-0"></span>3-3 環境の構築

以後のインストールファイルはサーバのフォルダ「App¥Java」にダウンロード済みです。

#### <span id="page-23-1"></span>3-3-1 「Java」の設定

この設定は「Java」サーバを構築するためのものです。

(1) 「JDK」(Java Development Kit)のインストールファイルをダウンロードし、実行する。

「jdk-6u17-windows-i586.exe」

インストーラファイルをダブルクリックしてインストールを実行

(2) 環境変数「JAVA\_HOME」を新規作成

(例)  $JAVA HOME$  =  $[C:YProgram FilesYJavaYidk1.6.0 17]$ 

- (3) 環境変数「Path」に「Java」のパスを追加する 「%JAVA\_HOME%¥bin」(デリミッタ「」を付けること)
- (4) 環境変数「CLASSPATH」に以下を追記

「.%JAVA\_HOME%¥lib¥dt.jar %JAVA\_HOME%¥lib¥tools.jar」

#### 3-3-2 開発統合環境「Eclipse」の設定

<span id="page-23-2"></span>この設定は「Java プログラム開発のための統合環境」を提供するためのものです。

(1) 「Eclipse3.5」(ガリレオ)のインストールファイルをダウンロード。

「eclipse-jee-galileo-win32.zip」

- (2) ZIP形式の圧縮ファイルを展開して「C:work」フォルダに移動する
- (3) 日本語化ソフトウェアをダウンロードし、ZIP形式の圧縮ファイルを展開。 「pleiades.zip」
- (4) 「plugins」フォルダ内の全ファイルを「Eclipse」の「plugins」フォルダにコピー。
- (5) 「features」フォルダ内の全ファイルを「Eclipse」の「features」フォルダにコピー。
- (6) 環境設定ファイル「eclipse.ini」の末尾に、以下のプラグイン項目を追記する。

「-javaagent:plugins/jp.sourceforge.mergedoc.pleiades/pleiades.jar」

## <span id="page-23-3"></span>3-3-3 「Tomcat」の設定

この設定は「サーバサイドJavaを動かすための環境」を提供するためのものです。

## (1) サーバソフトインストールファイルをダウンロードし、実行。

「apache-tomcat-6.0.20.exe」

インストーラファイルをダブルクリックしてインストールを実行

## <span id="page-24-0"></span>3-3-4 「MySql」の設定

この設定は「データベースサーバ」を提供するためのものです。

- (1) 「Xampp」のインストールファイルをダウンロードし、実行。
	- $\lceil$  xampp-win32-1.7.3.exe  $\lceil$

これは、「Apache」と「MySQL」の設定をセットで行ってくれる便利なツールです。

文字化け対策として、システム全体の文字コードを「UTF-8」に統一する。 「MySQL」の環境設定ファイル「my.ini」の中を以下のように追加変更する。 C:¥xampp¥mysql¥bin(フォルダ例) [client] default-character-set=utf8 skip-character-set-client-handshake

[mysqld] default-character-set = utf8 skip-character-set-client-handshake character-set-server = utf8 collation-server = utf8\_general\_ci init-connect = SET NAMES utf8

- (2) ディスクトップ上の「Xampp Contorol Panel をクリックして設定画面を表示する。
- (3) 「MySql」の「Start」ボタンをクリックして、起動する。 次の設定確認のために起動しておきます。

## <span id="page-24-1"></span>3-3-5 連携のための「ODBC」設定

この設定は「Excel」「access」「桐 9」などと「MySQL」とを連携するためのものです。

(1) 「MyODBC」のインストールファイルをダウンロードし、実行。

「mysql-connector-odbc-5.1.6-win32.msi」

インストーラファイルをダブルクリックしてインストールを実行

#### (2) 「データ ソース (ODBC)」の設定

- ① 「コンピュータ管理」の「データ ソース (ODBC)」を開く。 「コントロールパネル→パフォーマンスとメンテナンス→管理ツール」で辿り着く
- ② 「システムDSN」タブをクリック。
- ③ 「追加」ボタンをクリックして、「MYSQL ODBC 5.1 Driver」を選択し、完了。
- ④ データソース(Data Source Name)名を「MySQL5.1」(例)とする。
- ⑤ テストのために以下を入力する。

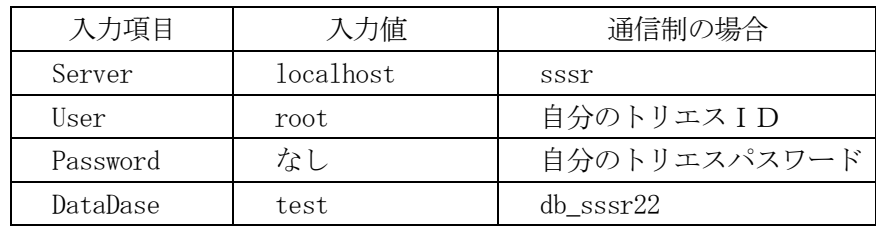

⑥ 「Test」ボタンをクリックして「MySQL」との接続テストを行う。 「Conection Successful」のメッセージが表示されたら設定完了。

## <span id="page-25-0"></span>3-3-5-1 「Excel」との連携

- (1) 「ワークシート」でコネクト(接続)する場合
	- 「Excel2003」の場合
		- ① 「データ」メニュー「外部データの取り込み」の「データ取り込み」
	- ② 「新しいデータソースへの接続」を開いて、「ODBC DSN」を選択して次へ
	- ③ 「MySQL5.1」を選択する。
	- ④ 「データベース名」と「テーブル名」を指定する。
	- 「Excel2007」の場合
		- ① 「データ」メニューの「その他のデータソース」
		- ② 「データ接続ウィザード」を選択して、「ODBC DSN」を選択する。
		- ③ 「MySQL5.1」を選択する。
	- ④ 「データベース名」と「テーブル名」を指定する。
- (2) マクロでコネクトする場合 「VBA」画面の「ツール」メニュー「参照設定」で以下の項目にチェックを入れる。 「Microsoft ActivexX Data Objects ×.× Library」(「×.×は」最新版)

## <span id="page-25-1"></span>3-3-5-2 「桐9」との連携

- ① 外部DBタブを選択
- ② 新規作成でファイル名を入力
- ③ 外部データベースに接続メニューで「MySQL5.1」を選択し、「接続」ボタンをクリック
- ④ 「ユーザ名」とパスワード」を入力。
- ⑤ 「結合対象表」で「表」にチェックを入れ、「表の名前」を選択する。 MySQL が「UTF-8」なので全角文字があると読み込めない (2010年2月1日現在)

# <span id="page-26-1"></span><span id="page-26-0"></span>3-4 「MySQL」システム構築の基礎

# <span id="page-26-2"></span>3-4-1 ユーザの登録

3-4-1-1 全ての権限を持つユーザの追加

Private Sub ComBtnUser\_Click()

 Dim con As ADODB.Connection Dim rs As ADODB.Recordset Dim conStr As String Dim sqlStr As String Dim idStr As String Dim pwStr As String

```
 conStr = "Driver={MySQL ODBC 5.1 DRIVER};" & " SERVER=localhost;" & " DATABASE=;" 
                                     & " USER=root;" & " PASSWORD=;"
```
 Set con = New ADODB.Connection On Error GoTo Err con.Open conStr

 idStr = "rio" ' ユーザ名  $pwStr = "abcd"$  ' パスワード sqlStr = "grant all privileges on  $*$ .\* to "" & idStr & ""@"%' identified by "" & pwStr & "";" Set rs = con.Execute(sqlStr) 'SQL 文実行 con.Close Set rs = Nothing Set con = Nothing Exit Sub

Err:

 Set rs = Nothing Set con = Nothing MsgBox (Err.Description) End Sub

## 3-4-1-2 制限付きのユーザ追加

上記プログラムの下線部分を以下のように書き換える

<span id="page-26-4"></span><span id="page-26-3"></span> $sglStr = "grant select insert update delete on *.* to " & idStr & "@"% identified by " & pwStr & ";"$ 

## 3-4-2 パスワードの設定

上記プログラムの下線部分を以下のように書き換える

 $sglStr = "set password for " & idStr & "=password(" & pwStr & "");"$ 

# <span id="page-27-0"></span>3-4-3 ユーザの一覧表示

```
Private Sub CommandButton3_Click()
     Dim con As ADODB.Connection
     Dim rs As ADODB.Recordset
     Dim conStr As String
     Dim sqlStr As String
     Dim row , col As Integer
     Dim item As Variant
     conStr = "Driver={MySQL ODBC 5.1 DRIVER};" & " SERVER=localhost;" & " 
                                                     DATABASE=mysql;" & " USER=root;" & 
                                                     " PASSWORD=;"
     Set con = New ADODB.Connection
     On Error GoTo Err
     con.Open conStr
     sqlStr = "select * from mysql.user;"
     Set rs = con.Execute(sqlStr)
    For col = 0 To 2 r_s. Fields.Count – 1 (\hat{\mathcal{Z}} \subset \mathcal{Z}^c)Cells(2, 2 + \text{col}).Value = rs.Fields(col).Name '項目名の表示
     Next col
    row = 3 Do While rs.EOF = False
       col = 2 For Each item In rs.Fields
              Cells(row, coo).Value = item.Value
             col = col + 1 If col > 4 Then Exit For
        Next
        row = row + 1 rs.MoveNext
     Loop
     con.Close
     Set rs = Nothing
     Set con = Nothing
Exit Sub
Err:
     Set rs = Nothing
     Set con = Nothing
     MsgBox (Err.Description)
End Sub
下線部は下記でもよい。
    Do While rs.EOF = False
       For col = 0 To 2Cells(rowNo, 2 + col).Value = rs. Fields.item (col) Next col
```
# <span id="page-28-0"></span>3-4-4 データベースとテーブルの作成

Private Sub CommandButton1\_Click() Dim con As ADODB.Connection Dim rs As ADODB.Recordset Dim conStr As String Dim sqlStr As String

```
conStr = "Driver={MySQL ODBC 5.1 DRIVER};" & " SERVER=localhost;" & "
                               DATABASE=;" & " USER=root;" & " PASSWORD=;"
```
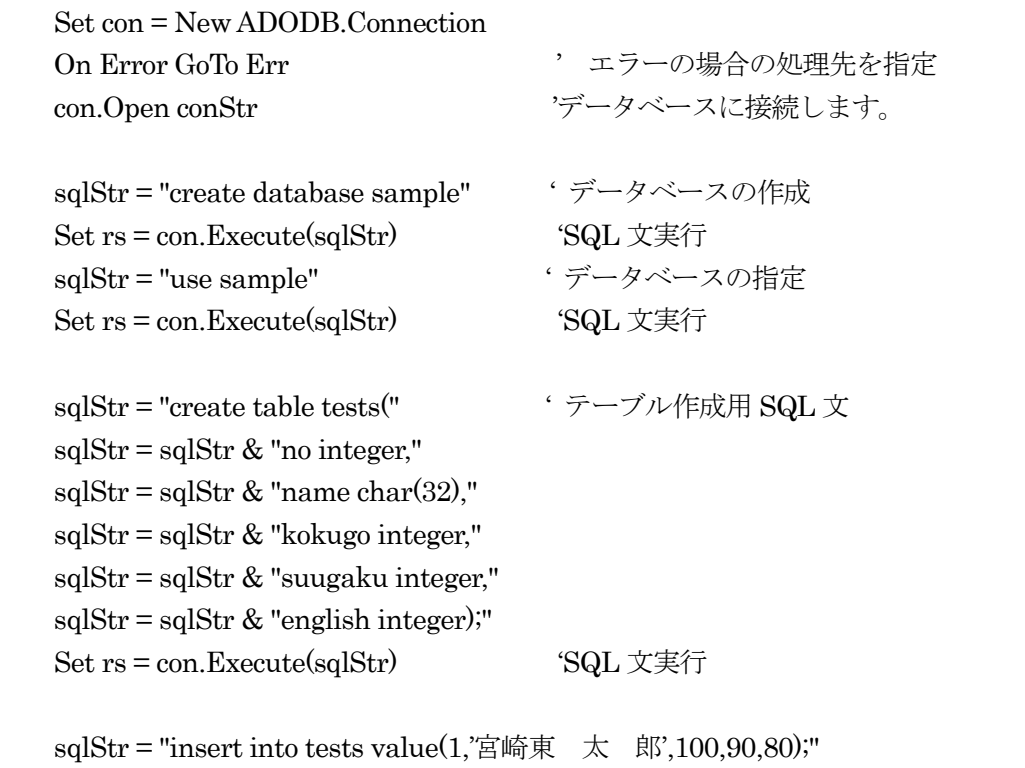

Set rs = con.Execute(sqlStr) 'SQL 文実行(1行分のデータ挿入)

sqlStr = "insert into tests value $(2, \mathbb{R})$ 信制 花 子',80,70,90);"

Set  $rs = con.Execute(sqIStr)$  'SQL 文実行

 con.Close Set rs = Nothing Set con = Nothing Exit Sub

#### Err:

 Set rs = Nothing Set con = Nothing MsgBox (Err.Description) End Sub

# <span id="page-29-0"></span>3-4-5 Excel 表から MySQL テーブルへの変換

```
Private Sub CommandButton3_Click()
    Dim con As ADODB.Connection
    Dim rs As ADODB.Recordset
    Dim conStr As String
    Dim sqlStr As String
    Dim row, col As Integer
    conStr = "Driver={MySQL ODBC 5.1 DRIVER};" & " SERVER=localhost;" & " 
                            DATABASE=sample;" & " USER=root;" & " PASSWORD=;"
    Set con = New ADODB.Connection
    On Error GoTo Err
    con.Open conStr
   sqlStr = "delete from tests;" <br/>
' 全データの削除
   Set rs = con.Execute(sqlStr) 'SQL 文実行
    For row = 3 To 4sqlStr = "insert into tests value(" & str(Cells(row, 2)) & "," & Cells(row, 3) & "," '番号と氏名
        For col = 4 To 6 ' データ(点数)の結合
           If col > 4 Then \text{sglStr} = \text{sglStr} \& ","
           sglStr = sglStr & str(Cells(row, col)) Next col
       sglStr = sglStr \& "");"
       Set rs = con.Execute(sqlStr) 'SQL 文実行
    Next row
    con.Close
    Set rs = Nothing
    Set con = Nothing
     Exit Sub
Err:
```
 Set rs = Nothing Set con = Nothing MsgBox (Err.Description) End Sub

# <span id="page-30-0"></span>3-4-6 MySql テーブルから Excel 表へ一覧表示

```
Private Sub CommandButton1_Click()
    Dim con As ADODB.Connection
    Dim rs As ADODB.Recordset
    Dim conStr As String
    Dim sqlStr As String
    Dim col As Integer
    Dim rowNo As Integer
    Dim colNo As Integer
    Dim item As Variant
    conStr = "Driver={MySQL ODBC 5.1 DRIVER};" & " SERVER=localhost;" & " 
                          DATABASE=sample;" & " USER=root;" & " PASSWORD=;"
    Set con = New ADODB.Connection
    On Error GoTo Err
    con.Open conStr
    sqlStr = "select * from tests;"
    Set rs = con.Execute(sqlStr)
   For col = 0 To rs. Fields. Count – 1 '項目名(フィールド名)の表示
        Cells(2, 2 + col).Value = rs.Fields(col).Name '項目名をセルにコピー
    Next col
   rowNo = 3colNo = 2 Do While rs.EOF = False ' 最終行まで繰り返す
        For Each item In rs.Fields ' 全列データを取り出す
            Cells(rowNo, colNo).Value = item.Value
          colNo = colNo + 1 Next
       \text{colNo} = 2rowNo = rowNo + 1 rs.MoveNext '次の行へ移動する。
    Loop
    con.Close
    Set rs = Nothing
    Set con = Nothing
Exit Sub
Err:
    Set rs = Nothing
    Set con = Nothing
    MsgBox (Err.Description)
End Sub
```
# <span id="page-31-0"></span>3-4-7 MySql テーブルの更新と削除

(1) 出席番号2番の生徒の国語の成績を90点に変更する。

Option Explicit ' 変数定義を明示化する Private Sub CommandButton1\_Click() Dim con As ADODB.Connection Dim rs As ADODB.Recordset Dim conStr As String Dim sqlStr As String Dim sno As Integer Dim dat As Integer conStr = "Driver={MySQL ODBC 5.1 DRIVER};" & " SERVER=localhost;" & " DATABASE=sample;" & " USER=root;" & " PASSWORD=;" Set con = New ADODB.Connection On Error GoTo Err con.Open conStr

## $sno = 2$

 $dat = 90$ 

 $sglStr = "update tests set kokufoe=" & str(data) & "where no=" & str(sno) & ";"$ Set rs = con.Execute(sqlStr)

con.Close Set rs = Nothing Set con = Nothing

# Exit Sub

Err:

 Set rs = Nothing Set con = Nothing MsgBox (Err.Description) End Sub

(2) 出席番号2番の生徒のデータを全削除する。

上記下線部分を以下のように書き換える

## $sno = 2$

 $sglStr = "delete from tests where no=" & str(sno) & ";"$ 

# <span id="page-32-0"></span>3-5 構築と運用

エクセル版システム全般は「M:\Excel」フォルダにある。ちなみに「M:」には、コンピュータサーバ「\Sssr」の フォルダ「D:\MySssr\MySssr|がネットワークドライブとして割り当てられている。

「MySQL」データは「[¥¥Sssr](file://Sssr)」の「C:¥xampp¥mysql¥data」フォルダに構築される。 データベース名をそのままフォルダ名とし、その中に各テーブルが3対のファイル名として作成され る。

#### <span id="page-32-1"></span>3-5-1 構築・管理のためのエクセル表

「M:¥Excel¥make」フォルダの「MakeSssr.xls」に以下のシートを作成 各処理には、以下のようなワンタッチボタンが用意されている。

- (1) 「ユーザ管理」シート
	- 「ユーザ登録一覧表」:「Host」「user」「password」(暗号化)を一覧表示
	- 「ユーザ登録追加」:ユーザの追加
	- 「ユーザの削除」: ユーザを削除
	- ログイン情報(システム全体に共通な情報) 「サーバ名」「データベース名」「ユーザ名「パスワード」 とくに、「データベース名」は構築・運用(変更)の際に慎重十分注意する。
- (2) 「表定義」シート
	- 「定義されたテーブルの一覧表示」:全テーブルとその項目・型を表示
	- 「表定義の実行」:以降の行に記述された「表・項目・型」を新たに定義
	- 「定義不一致のチェック」:一覧表示内容と定義された内容の差異をチェック
- (3) 「項目変更」シート
	- 「フィールドの追加」: 以降に表示されたテーブルにフィールドを追加
	- 「フィールドの削除」:以降に表示されたテーブルにフィールドを削除
	- 「フィールドの変更」:以降に表示されたテーブルにフィールドを変更
- (4) 「表の変換」シート
	- 「選択メニュー」: シート「表群」に表示された表名より選択する
	- 「テーブルの読み込み」: 項目・内容を一覧表示する。
	- 「テキストからテーブルへの変換」: シート「表群」に表示されたフォルダから併合。
	- 「テーブルからテキストへの変換」: シート「表群」に表示されたフォルダに書き出す。
- (5) 「表群」シート
	- 「MySssr テーブルの一覧表」: 「dbSssrs」テーブルの内容を一覧表示する。
	- 「テキストから全テーブルへの変換(○印のみ)」: シート「表群」に表示されたフォルダ から併合。○印がついたものだけが適用される。
	- 「テーブルから全テキストへの変換(○印のみ)」: シート「表群」に表示されたフォルダ に書き出す。○印がついたものだけが適用される。
- (6) 「構成」シート 基礎データの管理シート
	- メニュー選択項目のデータを管理する
	- ログイン時のデータベース管理「セル O4:O7」を行う。

システム構築の手引き

## <span id="page-34-1"></span><span id="page-34-0"></span>3-5-2 構築の手順

#### 3-5-2-1 ユーザの管理

- (1) 「ユーザ管理」シートで行う
- (2) 「ユーザ登録一覧表」ボタンをクリックして、一覧でユーザの確認を行う。
- (3) 追加登録は、セル「F3」以降にユーザ情報を記入し、「ユーザ登録追加」をクリックする。
- (4) ユーザ削除は、セル「J3」以降にユーザ情報を記入し、「ユーザの削除」をクリックする。

#### <span id="page-34-2"></span>3-5-2-2 表の定義

- (1) 「構成シート」の管理セル「O4:O7」にデータベース名などの MySQL 情報を入力する。
- (2) 「表定義」シートでテーブル群を作成する。 セル「I2」以降にテーブル名・フィールド名・フィールドタイプを記入し、「表定義の実 行」ボタンをクリックする。 「定義されたテーブルの一覧表示」ボタンをクリックし、正しく定義されているかを確 認する。

#### <span id="page-34-3"></span>3-5-2-3 表の内容作成

- (1) 「桐 9」や「エクセル」でテーブル作成用の基本データCSVファイルを作成する。 「桐9」のテーブル群は「M:¥Sys¥systbl」(平成 22年度)に、 CSV形式のテキストファイル群は「M:¥Sys」(平成22年度)にある。 桐のテーブル名とテキストファイル名は原則、拡張子部分を除いて同名としている。 MySQL テーブル名との対応表は「表群」シートの列「I」「J」を参照。
- (2) 作成したファイル群を「表群」シートで指定されたフォルダに保存する。 「M:¥Excel¥make」フォルダの階層下「sys」「txt」にある。
- (3) 「表群」シートの「テキストからテーブルへの変換」ボタンでデータを併合する。 変換するもののセル (M 列)に「○」を付ける。変換されると「◎」に変わる。 レポート「subjrep2divs」・スクーリング「subjlsn2divs」・放送視聴「subjext2divs」な どの学習記録は定義のみ(空欄)とし、この変換は使用しない。
- (4) 変更する場合は「表の変換シート」で行う。
	- 追加する場合 それぞれのテーブルに対応する CSV ファイルに追加するデータのみを保存し、 「テキストからテーブルへの追加」ボタンをクリックする。
	- 削除する場合 それぞれのテーブルに対応する CSV ファイルに削除するデータのみを保存し、

「テキスト一致データのテーブル削除」ボタンをクリックする。

## <span id="page-35-0"></span>3-5-3 運用のためのエクセル表

「M:¥Excel」フォルダに以下の4つのアプリケーションソフトがあるので各自のクライアント コンピュータの適当なフォルダにコピーし、「mySssr.xls」または「MySssr.vbs」を起動する。

- mySssr.xls:成績処理プログラムの本体で、フォームやシート群から構成。
- MySssr.vbs: 起動時に Excel シートが見えるのを避けるための「ぼろ隠しプログラム」 内部で「MySssr.xls」を読み込み、シートを隠してから起動しているスクリプト
- 掲示板表示用のウェブ HTML プログラム
- 成績構築.doc:構築運用全般のマニュアル

## <span id="page-35-1"></span>3-5-3-1 フォーム

「MySssr」メニューフォーム

起動時に表示されるメニューフォーム。「ログイン」「業務シート選択」などの全般を管理する。 各業務シートの「メニュー」ボタンで表示される。また、マクロキー「Ctrl+M」)でも表示さ れる。

- ログオン 「ユーザ名」(ID)とパスワードを入力してログインする 「ホスト名」は「sssr」とし、平成22年度のデータベース名を「db\_sssr22」とする。
- 業務処理ボタンをクリック ログインが完了すると、「各業務選択」ボタンがアクティブになる。
- 「描画表示」 各シートの画面作成のときに逐次画面更新のための再描画を繰り返すと時間がかかって しまう。そこで、ボタンをクリックすると「描画非表示」に変わり、作成過程は見られな くなるが作成時間が大幅に短縮される。 もう一度クリックすると「描画表示」に戻る。初期値は「非表示」
- 「ツールバー表示」

各データ入力の際に上部のツールバーが表示されていると画面が狭く感じられる。 「ツールバー表示」をクリックすると、「ツールバー」が非表示になり入力部が広くなる。 このバー部分は2007バージョン以降でリボンと呼ばれ、この操作はこのバージョン でのみ有効。これ以前のバージョンは、エクセルメニューの「表示」で設定できる。 クリックするたびに表示・非表示を繰り返す。初期値は「表示」 各業務シートのマクロキー「CTR+U」でも同様の処理ができる。

● 「プロファイル表示」 生徒の顔写真を表示。 初期値は「非表示」

#### <span id="page-36-0"></span>3-5-3-2 シート

- (1)  $\lceil \text{MySssr} \rceil$   $\vee$   $\vdash$   $\uparrow$ 以前のメニューシート、現在は裏シートとして使用
	- 「ユーザ名」「パスワード」「ホスト名」(sssr)「データベース名」を入力し、ログイン。
	- ログインで認証されたら、「レポート」などの処理ボタンがアクティブになる。 独立して「メニューフォーム」を作成したのでこのシートは「メニュー」としては使用し ない。ただし、基礎データの保存用「裏シート」として使用する。
- (2) 「レポート」シート

レポートの評価の入力 必ず最新のボタンをクリックしてから入力を始めること。以下のシート同様のこと。 入力のときは、割り込みによって各種の手助けをしてくれる「MySssr 動作中」にしておく。 「最新」ボタンを押すと自動的にこの状態にしてくれる。 この状態では「カーソル移動」や「セルの変更」などを感知し割り込み処理を行ってくれる。 通常の「エクセル」の状態にしたい場合はこのボタンを押して「MySssr 動作へ」にする。

- (3) 「スクーリング」シート 面接時間の入力
- (4) 「放送視聴」シート 放送視聴や特別テストなど定期行事以外の活動記録
- (5) 「受講指導」シート 単位管理と来季受講予定科目の記録
- (6) 「レポ受付」シート レポート受付のバーコード読み込み
- (7) 「記録簿」シート 学習記録簿の作成と印刷
- (8) 「科目単票」シート 科目の提出用単票の作成・印刷
- (9) 「成績一覧表」シート クラスの成績・単位修得一覧表の作成・印刷
- (10) 「単位累計一覧表」シート クラスの単位累計一覧表の作成・印刷
- (11) 「其他単位」シート 本校のカリキュラムにない教科の単位を管理
- (12) 「バーコード」シート レポート提出用「登録番号」のバーコード作成と印刷
- (13) 「構成」(裏シート) 各シート選択メニューの基礎データ保存として使用
- (14) 「Welcome」 起動時の表示シートで、無用の用シート

# <span id="page-37-1"></span><span id="page-37-0"></span>3-5-4 実用モジュールの作成

## 3-5-4-1 アプリケーションの割り込み制御

(1) エクセルシートの非表示

Application.Visible = False

このシート非表示状態では、エクセル自身が終了しているのか、非表示状態で常駐している のか判別できないので注意。タスクマネージャ(「CTRL」+「Alt」+「Delete」で起動)で 「プロセス」を表示し、その中に「EXCEL.EXE」があったら、まだ常駐中。

(2) ツールバーの非表示

Application.ExecuteExcel4Macro "SHOW.TOOLBAR(""Ribbon"",false)" リボンと呼ばれる「ツールバー」の部分を表示しないで画面を広く使うことができる。 必要なときは「false」を「true」に変更する。

(3) 画面再描画の停止

#### Application.ScreenUpdating = False

画面のリフレッシュ表示がないので負荷が大幅に削減されて高速処理になる。 ただし、この状態では現在処理中の内容が確認されないので処理が進行中なのか機能停止の 状態かは判別できない。

- (4) 割り込みの許可
	- 割り込みにはシステム設定とユーザ設定とがある。
	- ① システム設定(ユーザが設定できない)
		- (1) シートがアクティブになったとき Private Sub Worksheet\_Activate()

② ユーザ設定(ユーザが制御できる) Application.EnableEvents = True (開始) Application.EnableEvents = False $(\& \overrightarrow{F})$ 

(2) セルが変更されたとき

Private Sub Worksheet\_Change(ByVal Target As Range)

(3) セルの選択位置が変更されたとき Private Sub Worksheet\_SelectionChange(ByVal Target As Range)

# 3-5-4-2 MySql コネクションオブジェクトを返す関数

<span id="page-38-0"></span>「MySQL」サーバを使う場合は、接続のための手続きをしなくてはならない。各プログラムにお いて共通なので「サブルーチン」化しておくと便利である。

```
Public Function MySQLConect(dbmode As Integer) As ADODB.Connection 
     Dim con As ADODB.Connection
     Dim conStr As String
     Dim dbName, svr, usr, pw As String
    With Sheets("構成") '構成シートに「サーバ名、データベース名、ユーザ名、パスワード」設定
       svr = Cells(3, 15)usr =.Cells(5, 15)pw =.Cells(6, 15) If dbmode = 2 Then
           dbName = "mysql"
        Else
            If dbmode = 1 Then
              dbName = Cells(4, 15) Else
                dbName = ""
            End If
        End If
        conStr = "Driver={MySQL ODBC 5.1 DRIVER}; SERVER=" & svr & "; DATABASE=" & dbName
       conStr = conStr "; USER=" \& .usr \& "; PASSWORD=" \& .pw \& ";"
     End With
     On Error GoTo Err
     Set con = New ADODB.Connection
     con.Open conStr
     Set MySQLConect = con
Exit Function
Err:
```
 Set con = Nothing Set MySQLConect = con MsgBox (Err.Description)

<span id="page-38-1"></span>End Function

# 3-5-4-3 データベース名の取得

Public Function GetDBname() As String

Dim dbName As String

```
 With Sheets("構成")
       dbName = Cells(4, 15) End With 
    GetDBname = dbName 
End Function
```
システム構築の手引き

# 3-5-4-4 テーブルの作成

<span id="page-39-0"></span>(引数にテーブル名、警告メッセージ、作成クエリー文字列) Public Sub CleateTable(tblName As String, msg As String, CleateeSql As String) Dim row As Long <br>
'行変数 Dim con As ADODB.Connection Dim rs As ADODB.Recordset Dim conStr As String Dim sqlStr As String Dim dbName As String Dim mybtn As Integer mybtn = MsgBox(msg, vbYesNo + vbQuestion, "作成") If mybtn <> vbYes Then End On Error GoTo Err Set con = MySQLConect(1) sqlStr = "drop table if exist " & tblName & ";" とし存在したらテーブルを削除する Set rs = con.Execute(sqlStr) 'SQL 文実行 Set rs = con.Execute(CleateeSql) ' 作成クエリーの実行  $\mathrm{sqlStr} = \mathrm{"select}$  \* from  $\mathrm{"&}$  tblName & ";" Set rs = con.Execute(sqlStr) For row = 0 To rs. Fields. Count – 1 ' 作成した項目を表示  $Cells(3 + row, 2).Value = rs. Fields(row).Name$ Next row

 con.Close Set rs = Nothing Set con = Nothing

#### Exit Sub

Err:

 Set rs = Nothing Set con = Nothing MsgBox (Err.Description)

End Sub

## 3-5-4-5 テーブルの内容表示

項目名、その内容「200行以上は確認メッセージを表示」)

<span id="page-40-0"></span>Public Sub TableDisp(tblName As String)

 Dim con As ADODB.Connection Dim rs As ADODB.Recordset Dim conStr As String Dim sqlStr As String Dim db<sub>Name</sub> As String Dim mybtn As Integer Dim num As Long Dim row As Long Dim col As Integer Dim item As Variant Range(Cells(2, 2), Cells(1000, 100)).ClearContents On Error GoTo Err  $Set con = MySQLConcept(1)$  $sqIStr = "select count(*) from " & tblName & ";"$  Set rs = con.Execute(sqlStr)  $num = rs.Fields(0)$  $Cells(2, 2) = num$ If  $num > 200$  Then mybtn = MsgBox("< " & num & "件全て読み込みますか?", vbYesNo + vbQuestion, "読み込み") If mybtn <> vbYes Then  $num = 200$  End If End If  $\text{sqlStr} = \text{"select * from " & tblName & \text{";"}$  Set rs = con.Execute(sqlStr) For row  $= 0$  To rs. Fields. Count  $-1$  $Cells(3 + row, 2).Value = rs. Fields(row).Name$  Next row For  $col = 0$  To rs. Fields. Count  $-1$  $Cells(2, 4 + col).Value = rs. Fields (col).Name$  Next col  $row = 3$  Do While rs.EOF = False If row > num + 10 Then Exit Do  $col = 4$  For Each item In rs.Fields Cells(row, col).Value = item.Value  $col = col + 1$  Next  $row = row + 1$  rs.MoveNext Loop con.Close Set rs = Nothing Set con = Nothing Exit Sub Err: Set rs = Nothing Set con = Nothing MsgBox (Err.Description) End Sub

# 3-5-4-6 テキストファイルからテーブルへの変換

<span id="page-41-0"></span>Public Function Text2Table(tblName As String, txtName As String, msg As String) As Integer

**Dim buff As String <br>
Dim temp As Variant <br>
'' 読み込み文字列の** ' 読み込み文字列の配列化<br>' 行変数 Dim row As Long the control of the control of the control of the control of the control of the control of the c<br>
Dim col As Long the control of the control of the control of the control of the control of the control of th Dim col As Long Dim icnt, dcnt As Integer  $\lim_{n \to \infty}$  U and  $\lim_{n \to \infty}$ ' Dim rcnt As Long ' 行数 Dim con As ADODB.Connection Dim rs As ADODB.Recordset Dim conStr As String Dim sqlStr As String Dim dbName As String Dim itype(100) As Integer Dim mybtn As Integer If  $msg \leq$  "" Then mybtn = MsgBox(msg, vbYesNo + vbQuestion, "再構築") If mybtn <> vbYes Then End End If On Error GoTo Err  $Set con = MySQLConcept(1)$  $\text{sglStr} = \text{``select count(*)}$  from " & tblName & ";"  $Set$   $rs = con.Execute(sqIStr)$  $r$ cnt = rs.Fields $(0)$ If rcnt < 1 Then ' sql $Str = "select * from " & tblName & ";"$ ' Else  $\text{sglStr} = \text{"select * from " & tblName & " limit 1;"}$ ' End If Set rs = con.Execute(sqlStr) icnt = rs.Fields.Count For  $col = 0$  To rs. Fields. Count  $-1$  $typ = rs.Fields (col).Type$  Select Case typ Case 203  $itype,col = 1$  Case 205  $itype,col = 1$  Case 130  $itype,col = 1$  Case Else  $itype,col = 0$  End Select Next col sqlStr = "delete from " & tblName & ";" <br>'全データの削除 Set rs = con.Execute(sqlStr) 'SQL 文実行

```
row = 3 Open ThisWorkbook.Path & txtName For Input As #1
     Do Until EOF(1)
          Line Input #1, buff
          sqlStr = "insert into " & tblName & " value("
                                                  '1 行の文字列をカンマで切り分ける
         dcnt = UBound(temp) + 1<br>For col = 0 To icnt \cdot 1
                                                ・ 配列の最後まで繰り返す
              If col \geq 0 Then \text{sglStr} = \text{sglStr} \& \text{''},"
               If col < dcnt Then
                   sglStr = sglStr \& \text{''''} \& temp (col) \& \text{''''} Else
                   If itype\text{(col)} = 1 Then
                        \mathrm{sqlStr} = \mathrm{sqlStr} & """
                    Else
                        sglStr = sglStr \& \text{'''-1}"
                    End If
               End If
          Next col
         sglStr = sglStr \& ";"
          If row < 1000 Then
              Cells(row, 101) = sqIStr End If
         row = row + 1Set rs = con.Execute(sqlStr) 'SQL 文実行
     Loop
     Close #1
     con.Close
     Set rs = Nothing
     Set con = Nothing
    Text2Table = 0Exit Function
Err:
     Close #1
     Set rs = Nothing
     Set con = Nothing
```

```
 MsgBox (Err.Description)
```
 $Text2Table = -1$ End Function

<span id="page-43-0"></span>システム構築の手引き

# 3-5-4-7 テーブルからテキストファイルへの変換

Public Sub Table2Text(tblName As String, txtName As String)

```
 Dim con As ADODB.Connection
     Dim rs As ADODB.Recordset
     Dim conStr As String
     Dim sqlStr As String
     Dim dbName As String
     Dim mybtn As Integer
     Dim num As Integer
     Dim col As Integer
     Dim row As Integer
     Dim item As Variant
     Dim buff As String
     On Error GoTo Err
    con = MySQLConcept(1) sqlStr = "select * from " & tblName & ";"
     Set rs = con.Execute(sqlStr)
     Open ThisWorkbook.Path & txtName For Output As #1
    buff = "" For col = 0 To rs.Fields.Count - 1
         If buff \leq "" Then buff = buff & ","
         \text{buff} = \text{buff} \& \text{rs}.\text{Fields}(\text{row}).\text{Name} Next col
     Print #1, buff
     Do While rs.EOF = False
         butf = " For Each item In rs.Fields
             If buff \leq "" Then buff = buff & ","
              buff = buff & item.Value
          Next
          Print #1, buff
          rs.MoveNext
     Loop
     Close #1
     con.Close
     Set rs = Nothing
     Set con = Nothing
Exit Sub
Err:
     Close #1
     Set rs = Nothing
     Set con = Nothing
```
MsgBox (Err.Description)

End Sub

# 3-5-4-8 定義されたテーブルの一覧表示

#### <span id="page-44-0"></span>Private Sub DispTables\_Click()

 Dim con As ADODB.Connection Dim rs As ADODB.Recordset Dim conStr As String Dim sqlStr As String Dim dbName As String Dim tblName As String Dim TblNas(100) As String Dim t As Integer Dim col As Integer Dim row As Integer Dim rct As Integer Dim tcnt As Integer Dim typ As Integer Range(Cells(2, 2), Cells(1500, 7)).Clear On Error GoTo Err  $Set con = MySQLConcept(1)$  dbName = GetDBname() sqlStr = "show tables from " & dbName & ";"  $Set$   $rs = con.Execute(sqlStr)$  $t$ cnt = 0 Do While rs.EOF = False  $TblNas(tent) = rs.Fields(0)$  $t$ cnt =  $t$ cnt + 1 rs.MoveNext Loop  $row = 2$ For  $t = 0$  To tent  $-1$  $tblName = ThlNas(t)$ Cells(row,  $2$ ) = 1 + t  $Cells(row, 3) = tblName$  $\text{sglStr} = \text{``select} * \text{from} \text{''} \& \text{tblName} \& \text{'' limit 1;''}$  Set rs = con.Execute(sqlStr) For  $ret = 0$  To  $rs.Fields$ . Count  $-1$  $Cells(1 + row + ret, 3).Value = ret$  $Cells(1 + row + ret, 4).Value = rs. Fields(ret).Name$  $Cells(1 + row + ret, 6).Value = rs.Fields(ret).Type$  typ = rs.Fields(rct).Type  $Cells(1 + row + ret, 7).Value = rs.Fields(ret).DefinedSize$  Select Case typ Case 3  $Cells(1 + row + ret, 5).Value = "integer"$  Case 4  $Cells(1 + row + ret, 5).Value = "float"$  Case 20  $Cells(1 + row + ret, 5).Value = "bigint"$  Case 135  $Cells(1 + row + ret, 5).Value = "datetime"$  Case 203  $Cells(1 + row + ret, 5).Value = "text"$  Case 205  $Cells(1 + row + ret, 5).Value = "blob"$ 

```
 Case 130
                      Cells(1 + row + ret, 5). Value = "char(" & rs. Fields(rct). Defined Size & ")"
                   Case Else
                      Cells(1 + row + ret, 5). Value = "\overline{\wedge} \overline{\wedge} ? ?"
              End Select
         Next rct
         With Range(Cells(row, 2), Cells(row, 7)).Borders(xlEdgeTop)
              .LineStyle = xlContinuous
             .ColorIndex = 0
              .Weight = xlMedium
         End With
         With Range(Cells(row, 2), Cells(row, 7)).Borders(xlEdgeBottom)
              .LineStyle = xlContinuous
             . ColorIndex = 0 .Weight = xlMedium
          End With
         With Range(Cells(row, 2), Cells(row + rct, 2)).Borders(xlEdgeLeft)
              .LineStyle = xlContinuous
             .ColorIndex = 0
              .TintAndShade = 0
              .Weight = xlMedium
         End With
         With Range(Cells(row, 2), Cells(row + rct, 2)).Borders(xlEdgeRight)
              .LineStyle = xlContinuous
             .ColorIndex = 0
              .TintAndShade = 0
              .Weight = xlHairline
         End With
         With Range(Cells(row, 7), Cells(row + rct, 7)).Borders(xlEdgeRight)
              .LineStyle = xlContinuous
             .ColorIndex = 0
              .TintAndShade = 0
              .Weight = xlMedium
          End With
         With Range(Cells(row + rct, 2), Cells(row + rct, 7)).Borders(xlEdgeBottom)
              .LineStyle = xlContinuous
             .ColorIndex = 0
              .Weight = xlMedium
         End With
        row = row + ret + 2 Next t
     con.Close
     Set rs = Nothing
     Set con = Nothing
Exit Sub
```

```
Err:
     Set rs = Nothing
     Set con = Nothing
     MsgBox (Err.Description)
```

```
End Sub
```
# 3-5-4-9 エクセル表で定義されたテーブル群の作成

<span id="page-46-0"></span>Private Sub MakeTables\_Click()

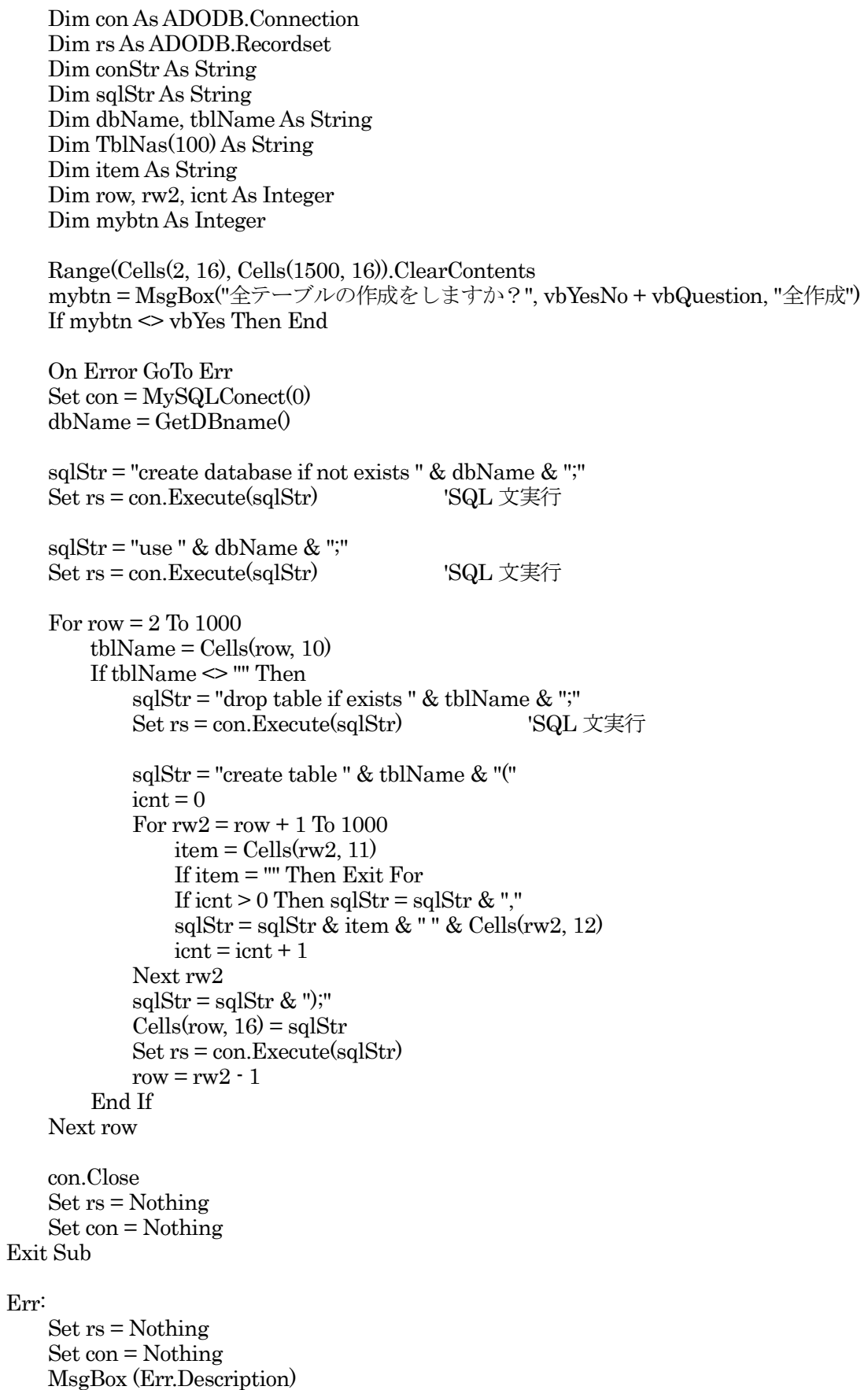

End Sub

End Sub

## 3-5-4-10 テーブルのフィールド追加

```
Private Sub CbFieldAdd_Click()
    Dim con As ADODB.Connection
    Dim rs As ADODB.Recordset
    Dim conStr As String
    Dim sqlStr As String
    Dim row As Integer
    Dim tblName As String
    Dim fieldName As String
    Dim dataType As String
    Dim value As String
    On Error GoTo Err
   Set con = MySQLConcept(1)For row = 3 To 100
        tblName = Cells(row, 16) ' テーブル名
        If tblName = "" Then Exit For
       fieldName = Cells(row, 17) \qquad \qquad ' フィールド''
       dataType = Cells(row, 18) ということについて、データ型
        sqlStr = "alter table " & tblName & " add " & fieldName & " " & dataType & ";"
       Cells(row, 20) = sqlStrSet rs = con.Execute(sqlStr) 'SQL 文実行
       value = Cells(row, 19) \vec{z} - \betaIf value \leq "" Then
            If dataType = "integer" Or dataType = "bigint" Or dataType = "float" Then
                \mathrm{sqlStr} = "update " & tbl<br>Name & " set " & fieldName & "=" & value & ";"
            ' Else
               sqlStr = "update " & tblName & " set " & fieldName & "=" & value & "";"
' End If
           Set rs = con.Execute(sqlStr) 'SQL 文実行
         End If
    Next row
    con.Close
    Set rs = Nothing
    Set con = Nothing
    Exit Sub
Err:
    Set rs = Nothing
    Set con = Nothing
    MsgBox (Err.Description)
```
# 3-5-4-11 テーブルのフィールド削除

<span id="page-48-0"></span>Private Sub CbFieldDrop\_Click() Dim con As ADODB.Connection Dim rs As ADODB.Recordset Dim conStr As String Dim sqlStr As String Dim row As Integer Dim tblName As String Dim fieldName As String On Error GoTo Err Set con = MySQLConect(1) For row  $=$  3 To 100 tblName = Cells(row, 16) ' テーブル名 If tblName = "" Then Exit For fieldName = Cells(row, 17)  $\qquad \qquad$  '  $\qquad \qquad$  '  $\qquad \qquad$  $\mathrm{sqlStr} =$  "alter table " & tbl<br>Name & " drop " & fieldName & ";"  $Cells(row, 20) = sqlStr$ Set rs = con.Execute(sqlStr) 'SQL 文実行 Next row con.Close Set rs = Nothing Set con = Nothing Exit Sub Err: Set rs = Nothing Set con = Nothing MsgBox (Err.Description) End Sub

## <span id="page-49-2"></span><span id="page-49-1"></span><span id="page-49-0"></span>3-6 運用マニュアル

#### 3-6-1 環境設定

#### 3-6-1-1 データベース「MySQL」の設定

- (1) フォルダ「M:¥mysql」の中の実行ファイル「mysql-connector-odbc-5.1.6-win32.ms」 をダブルクリックして、プログラムを起動する。
- (2) 「次へ」(Next)のボタンを押し続け、最後に「終了」(Finish)のボタンを押す。

## <span id="page-49-3"></span>3-6-1-2 必要なファイルのコピー

- (1) 各自のコンピュータの中にフォルダを作成
	- (例) ドライブ「D:」にフォルダ「MySssr」を作成
- (2) フォルダ「M:¥Excel」の中の3つのファイルを作成したフォルダの中にコピーする。
	- 「mySssr.xls」(本体)
	- 「MySssr.vbs」(実行時に Excel シートが表示されるのを嫌う者はこれを使用)
	- 「bbs.htm」(掲示板表示のための Web ページ)
- (3) 実行ファイルの「ショートカット」を作成
	- コピーした「mySssr.xls」または「MySssr.vbs」ファイルの上で右クリックする。
	- メニューで「送る」→「ディスクトップ(ショートカットを作成)」を選択する。

## <span id="page-49-4"></span>3-6-2 「MySssr」の起動

- (1) 作成したショートカットをダブルクリックする。 システムが大きく重たいので、起動にちょっと時間がかかる。何度もダブルクリック して多重起動にならないように注意する。確実な起動の仕方は、ショートカットの上 で右クリックし、ポップメニューの一番上の項目「開く(O)」を選ぶ。
- (2) 「MySssr.vbs」の方を起動したとき、ディスクトップにエクスプローラなどを表示して いると裏に隠れて画面が見えない場合がある。

また、Excel ワークシートを隠した状態の起動なので何かのトラブルがあった場合に Excel が終了しているのか、まだ常駐しているのか判別ができないので注意。

(トラブルシューティング)

このようなとき、「タスクマネージャ」で確かめることができる。

「Ctrl+Alt+Delete」のキーを同時に押し、「タスクマネージャ」を起動。「プロセス」タブを選び、リスト の中に「EXCEL.EXE」があったら、まだ終了していないことになる。その場合は「EXCEL.EXE」プロセ スを選択し「プロセスの終了」を実行する。

## <span id="page-50-0"></span>3-6-3 「MySssr」メニュー

- (1) メニュー画面で、「MySssr」用の「ID」「パスワード」を入力して、ログインする。 起動画面がメニュー画面であり、各処理に活用する。 各シートの「メニュー」ボタンか、マクロキーの「Ctrl +M」で呼び出すことができる。
- (2) 「描画表示」ボタン 各シートの画面作成のときに逐次画面更新のための再描画を繰り返すと時間がかかって しまう。そこで、ボタンをクリックすると「描画非表示」に変わり、作成過程は見られな くなるが作成時間が大幅に短縮される。 もう一度クリックすると「描画表示」に戻る。初期値は「描画非表示」
- (3) 「ツールバー表示」

各データ入力の際に上部のツールバーが表示されていると画面が狭く感じられる。 「ツールバー表示」をクリックすると、「ツールバー」が非表示になり入力部が広くなる。 このバー部分は2007バージョン以降でリボンと呼ばれ、この操作はこのバージョン でのみ有効。これ以前のバージョンは、エクセルメニューの「表示」で設定できる。 クリックするたびに表示・非表示を繰り返す。初期値は「表示」 各業務シートのマクロキー「Ctrl+U」でも同様の処理ができる。

(4) 「プロファイル表示」 生徒の顔写真を表示。初期値は「非表示」

## <span id="page-50-1"></span>3-6-4 入力シート

メニュー上部の「レポート」などのボタンをクリックすると、入力画面が開く。 必ず「最新」のボタンをクリックしてから入力を始めること。

各シートとも同様の操作を行う。

入力のときは、割り込みによって各種の手助けをしてくれる「MySssr 動作中」にしてお く。「最新」ボタンを押すと自動的にこの状態にしてくれる。この状態では「カーソル移 動」や「セルの変更」などを感知し割り込み処理を行ってくれる。

通常の「エクセル」の状態にしたい場合は、「MySssr 動作中」ボタンを押して「MySssr 動作へ」に変更する。

# <span id="page-51-1"></span><span id="page-51-0"></span>3-7 「MySQL」をPHPで操作する

# <span id="page-51-2"></span>3-7-1 ユーザの登録

# 3-7-1-1 全ての権限を持つユーザの追加

<?php

```
 header("Content-Type: text/plain; charset=UTF-8");
 $id = "yayohi";
$pw = "abcd";$db = myself\_connect('localhost', 'root', '');
$str_{\text{sol}} = "grant_{\text{all} \text{,} \text{or} \text{,} \text{or} \text{$result = myself_query($str_sql, $db); mysql_close($db);
```
?>

## <span id="page-51-3"></span>3-7-1-2 制限付きのユーザ追加

上記プログラムの下線部分を以下のように書き換える

 $$str_sql = "grant select insert update delete on *.* to '$id'@'% identified by '$pw}'$ ;";

## <span id="page-51-4"></span>3-7-1-3 パスワードの設定

上記プログラムの下線部分を以下のように書き換える

\$str\_sql = "set password for '{\$id}'=password('{\$pw}');";

# <span id="page-51-5"></span>3-7-2 ユーザ&パスワードの認証

 $\langle$ ?php

```
 header("Content-Type: text/plain; charset=UTF-8");
$id = $POST['id'];
\wp w = \pounds_{\text{POST}}["pw";
$db = myself connect('localhost',$id, $pw);
mysql_query($sql, $db) or die(" ID&パスワードの確認!");
mysql_close($db);
```
?>

# <span id="page-52-0"></span>4 システム管理

# <span id="page-52-3"></span><span id="page-52-2"></span><span id="page-52-1"></span>4-1 環境の構築

## 4-1-1 リモート管理の設定

#### 4-1-1-1 ターミナルサービスクライアント

この設定はサーバにリモートログインするためのものです。

- (1) サーバフォルダ「APP」(Z:\Lan\Svr\_term\Disk1)の「SETUP.EXE」を実行する。
- (2) 各サーバをクライアントとして設定

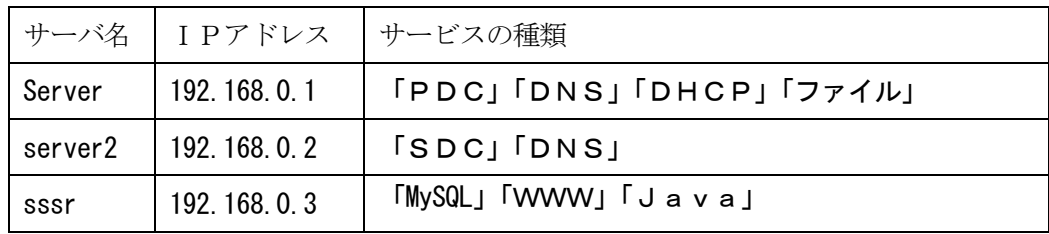

- (3) 「MySssr」データのバックアップ
	- ① 「sssr」サーバにリモートログインする
	- ② 「MySssr へのショートカット」をダブルクリックして、保存フォルダを開く
	- ③ 「db\_sssr22.」フォルダ名を変更(末尾に年月日時情報を追記)
	- ④ 「cpDB2sys.bat へのショートカット」ダブルクリックして「MySssr」データを保存。
- (4) 「MySssr」の時期ステージ変更
	- ① 「MySssr」を起動する
	- ② メニュー「環境」の「(SU)スーパーユーザへ」で、管理者権限へ移行する
	- ③ メニュー「環境」の「学期時期の変更」でステージを進める。

# <span id="page-53-1"></span><span id="page-53-0"></span>5 研修

# <span id="page-53-2"></span>5**-**1 実習内容

#### 5-1-1 Excel「VBA」の設定とマクロ作成

- 「2-2」の成績処理プログラム作成練習
- (1) 「2-2-1」の表作成
- (2) 「2-2-2」の「乱数による点数の入力」マクロ作成
- (3) 「2-2-3」の「成績の統計処理」マクロ作成

#### <span id="page-53-3"></span>5-1-2 MySQL の環境設定と「VBA」からの操作

今回設定するのは「MySQL」と「ODBC」です。

- (1) 「3-3-4」の「MySQL 環境」設定
- (2) 「3-3-5」の「Excel」からの MySQL 操作環境」設定
- (3) 「3-3-4」の「MySQL 成績テーブル」作成
- (4) 「3-3-5」の「MySQL から Excel 表変換」マクロ作成

## <span id="page-53-5"></span><span id="page-53-4"></span>5**-**2 制作課題と目標

#### 5-2-1 (課題1)40人学級の9科目の成績処理システムの作成

5科目4人の「簡易成績処理プログラム」の拡張版を作成する。

(1) 項目

出席番号、氏名(全角7文字) 国語、社会、数学、理科、保健、体育、芸術、英語、家庭、(9科目) 合計、平均、順位

- (2) 氏名は「生徒台帳.tbl」より適宜40人分コピーする
- (3) 点数は「0~100」の整数を乱数で発生させる。
- (4) 縦の合計・平均・最高・最低を求める。

#### <span id="page-53-6"></span>5-2-2 (課題2)

「課題1」の成績一覧表を「テキストファイル」として保存する。 「保存ボタン」と「読み込みボタン」を作成する

#### <span id="page-53-7"></span>5-2-3 (課題3)

「課題 1」の成績一覧表を「MySQL データベース」として保存する。 「保存ボタン」と「読み込みボタン」を作成する